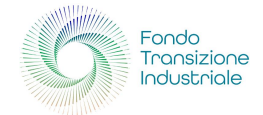

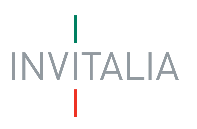

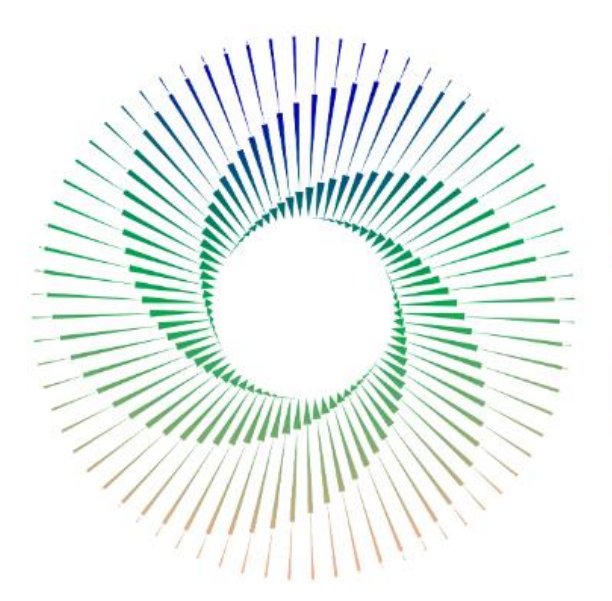

# Fondo Transizione Industriale

## **FONDO TRANSIZIONE INDUSTRIALE**

*L'incentivo per le imprese che investono nella tutela ambientale*

MANUALE UTENTE<sup>v9</sup>

*Guida alla presentazione della domanda*

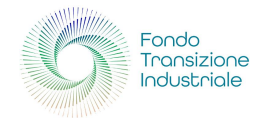

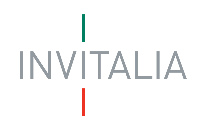

### Sommario

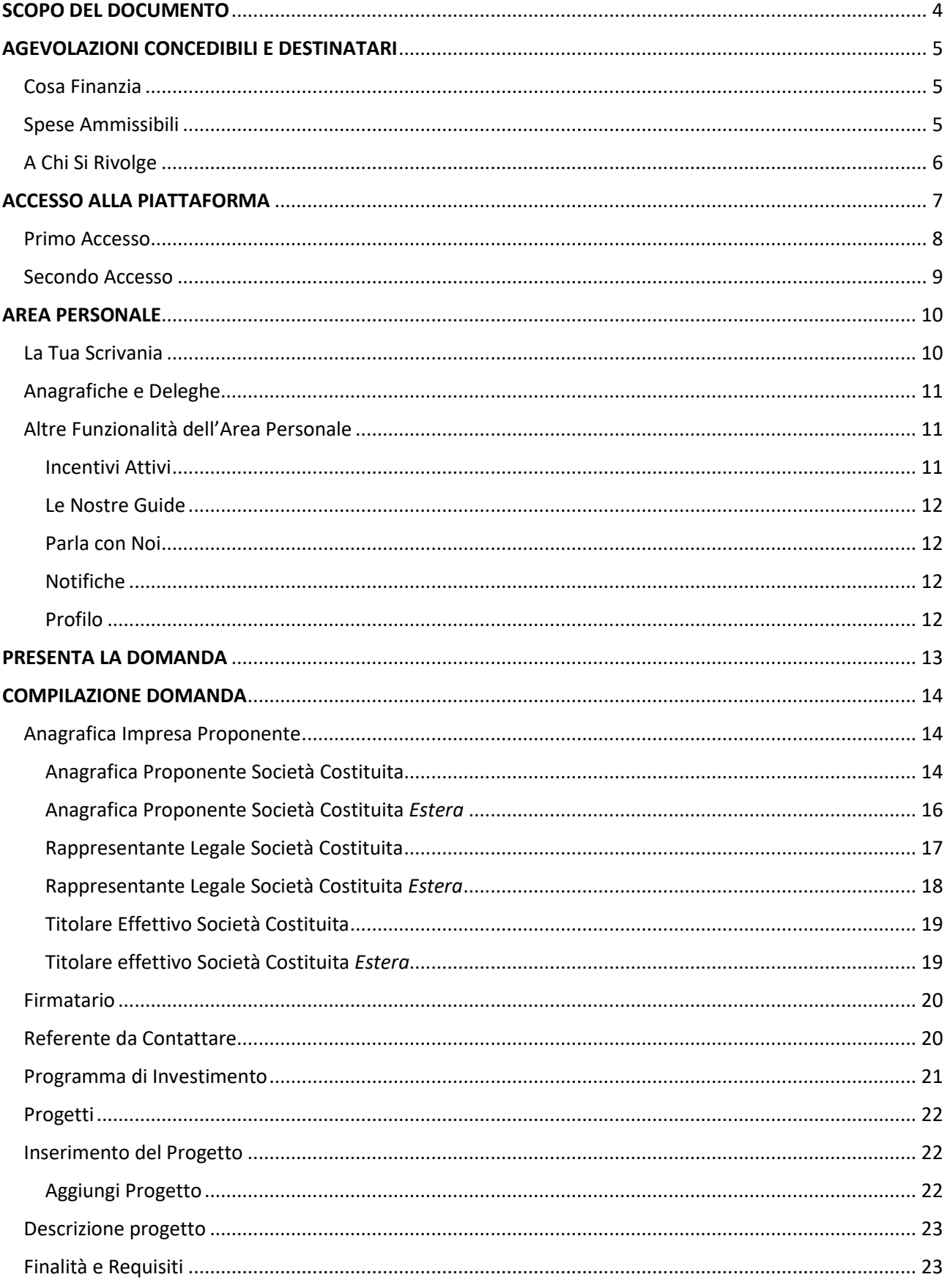

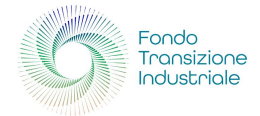

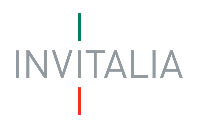

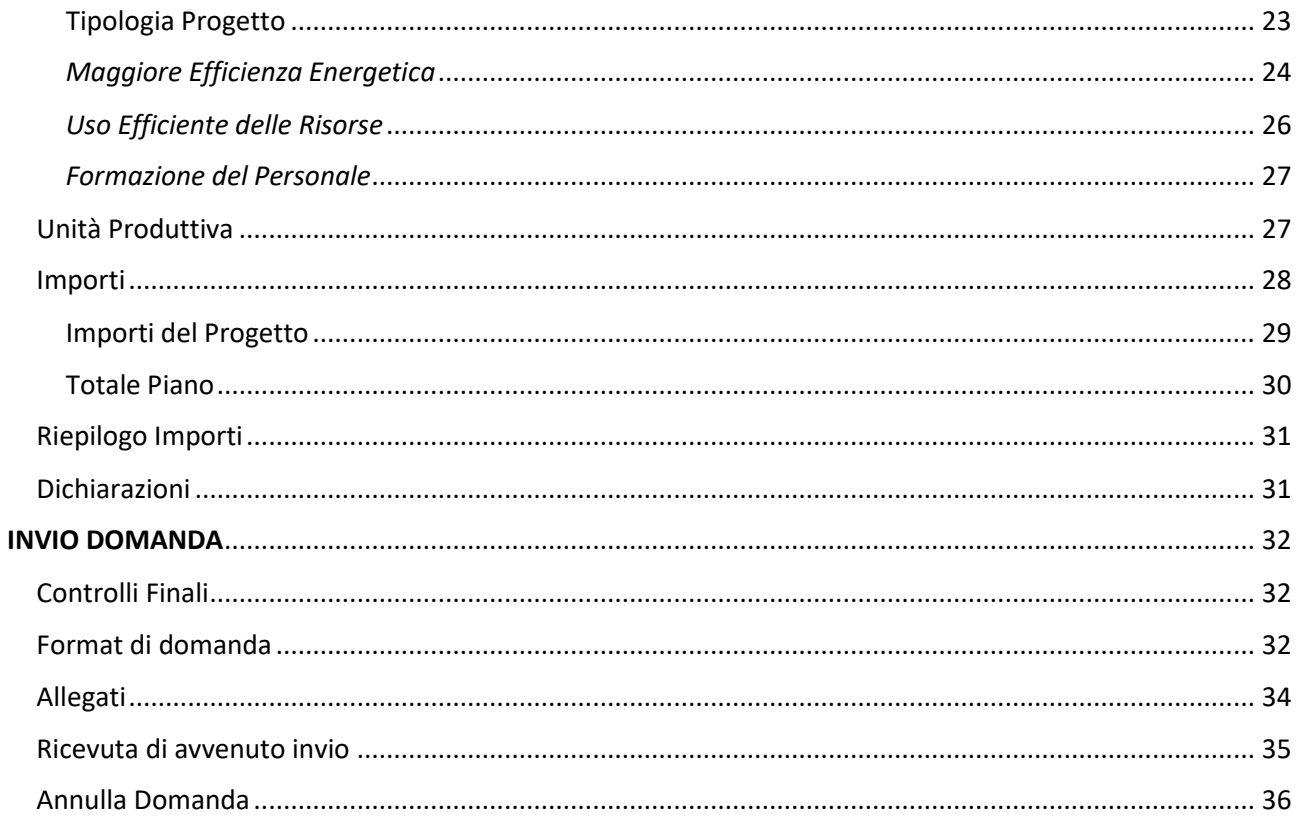

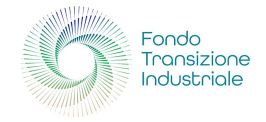

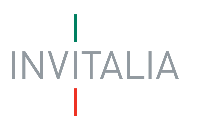

## <span id="page-3-0"></span>SCOPO DEL DOCUMENTO

Il presente documento ha lo scopo di guidare l'utente alla compilazione della domanda per la richiesta delle agevolazioni al fondo gestito da Invitalia e disciplinato dal [Decreto interministeriale 21 ottobre 2022](https://www.invitalia.it/-/media/invitalia/documenti/sosteniamo-grandi-investimenti/fondo-transizione-industriale/decreto-21-ottobre-2022.pdf) del **Ministro dello Sviluppo economico**, di concerto con il **Ministro dell'Economia** e con il **Ministro della Transizione ecologica**; coadiuvato dal [Decreto direttoriale 30 agosto 2023](https://www.invitalia.it/-/media/invitalia/documenti/sosteniamo-grandi-investimenti/fondo-transizione-industriale/decreto-30-agosto-2023.pdf) e dalla [Legge 30 dicembre 2021, n. 234,](https://www.gazzettaufficiale.it/eli/id/2021/12/31/21G00256/sg) articolo 1, comma 478 e 479 (Bilancio Di Previsione dello Stato per l'anno finanziario 2022 e Bilancio Pluriennale per il triennio 2022-2024).

*Il Fondo per il sostegno alla transizione industriale si rivolge alle imprese che investono nella tutela ambientale e ha l'obiettivo di favorire l'adeguamento del sistema produttivo italiano alle politiche UE sulla lotta ai cambiamenti climatici. La dotazione iniziale è di 300 milioni di euro.*

In questo documento si illustrano le modalità di accesso, le schermate di inserimento dati e le corrette modalità di invio della proposta, tramite la piattaforma digitale.

#### • **Attenzione!**

o *Le immagini presenti nel documento possono differire lievemente dalla piattaforma online.* 

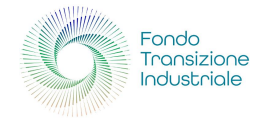

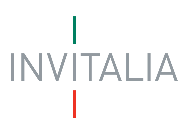

## <span id="page-4-0"></span>AGEVOLAZIONI CONCEDIBILI E DESTINATARI

#### <span id="page-4-1"></span>Cosa Finanzia

I programmi di investimento devono avere almeno uno dei seguenti obiettivi:

- 1. **una maggiore efficienza energetica** nell'esecuzione dell'attività d'impresa nel rispetto dei limiti e delle condizioni previste dall'articolo 38 del GBER o un cambiamento fondamentale del processo produttivo oggetto di intervento, nel rispetto dei limiti e delle condizioni previste dagli articoli 14 e 17 del Regolamento GBER. È prevista anche l'ammissibilità di spese accessorie, nel limite del 40%, connesse all'installazione di impianti da autoproduzione di energia da Fonti Rinnovabili, idrogeno e impianti di cogenerazione ad alto rendimento, ai sensi dell'articolo 41 del Regolamento GBER
- 2. **un uso efficiente delle risorse**, attraverso una riduzione dell'utilizzo delle stesse anche tramite il riuso, il riciclo o il recupero di materie prime e/o l'uso di materie prime riciclate nel rispetto dei limiti e delle condizioni previste dall'articolo 47 del GBER o **un cambiamento fondamentale** del processo produttivo oggetto di intervento, nel rispetto dei limiti e delle condizioni previste dagli articoli 14 e 17 del Regolamento GBER

Gli investimenti devono perseguire, in via esclusiva, un miglioramento in termini di tutela ambientale dei processi aziendali. **Non sono ammessi interventi che determinano un aumento della capacità produttiva**, fatti salvi gli aumenti derivanti da esigenze tecniche, qualora non superiori al 2% rispetto alla situazione precedente all'intervento.

I suddetti programmi devono:

- essere avviati successivamente alla presentazione della domanda di accesso al Fondo
- prevedere spese complessive ammissibili di importo compreso tra 3 milioni e 20 milioni di euro
- essere realizzati entro 36 mesi dalla data di concessione del contributo (con una eventuale proroga del termine di ultimazione del programma non superiore a 12 mesi).

#### <span id="page-4-2"></span>Spese Ammissibili

Sono ammissibili le spese strettamente funzionali alla realizzazione dei programmi di investimento di cui all'articolo 7 del Decreto del 21 ottobre 2022 relative all'acquisto e alla costruzione di immobilizzazioni, come definite agli articoli 2423 e seguenti del codice civile, che riguardino:

- **suolo aziendale** e relative sistemazioni (entro il 10% dell'investimento totale ammissibile)
- **opere murarie** e assimilate (nel limite del 40% dell'investimento totale ammissibile e solo se funzionali agli obiettivi ambientali)
- **impianti e attrezzature** varie di nuova fabbricazione
- **programmi informatici**, brevetti, licenze, know-how e conoscenze tecniche non brevettate

La misura ammette, inoltre, le spese per la **formazione del personale**. Nello specifico, sono ammesse:

- spese di esercizio relativi a formatori e partecipanti alla formazione connessi al progetto e costi servizi di consulenza
- spese di personale

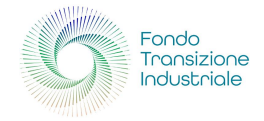

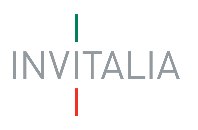

#### <span id="page-5-0"></span>A Chi Si Rivolge

Le agevolazioni sono rivolte a imprese, **di qualsiasi dimensione e operanti sull'intero territorio nazionale**, che alla data di presentazione della domanda:

- sono regolarmente costituite, iscritte e attive nel registro delle imprese
- operano in via prevalente nei settori estrattivo e manifatturiero di cui alle sezioni B e C della classificazione delle attività economiche ATECO 2007
- sono nel pieno e libero esercizio dei propri diritti, non sono in liquidazione volontaria e non sono sottoposte a procedure concorsuali con finalità liquidatorie
- non sono già in difficoltà al 31 dicembre 2019
- non rientrano tra i soggetti che hanno ricevuto e, successivamente, non rimborsato o depositato in un conto bloccato, gli aiuti individuati quali illegali o incompatibili dalla Commissione europea
- hanno restituito somme dovute a seguito di provvedimenti di revoca di agevolazioni concesse dal Ministero
- sono in regola con le disposizioni vigenti in materia obblighi contributivi
- non si trovano in una delle situazioni di esclusione previste dall'art. 5, comma 2, del DM 21 ottobre 2022

Il 50% delle risorse del Fondo è riservato alle **imprese energivore** (ovvero quelle inserite nell'elenco tenuto dalla Cassa per i Servizi Energetici e Ambientali – CSEA, relativo alle imprese a forte consumo di energia ai sensi dell'articolo 19, comma 2, della legge 20 novembre 2017, n. 167).

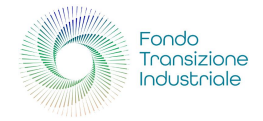

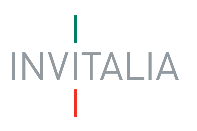

## <span id="page-6-0"></span>ACCESSO ALLA PIATTAFORMA

Per accedere alla compilazione della domanda d'incentivo "*Fondo Transizione Industriale*" è necessario cliccare sulla voce "**area riservata**" presente nel menu principale del sito [www.invitalia.it](http://www.invitalia.it/)

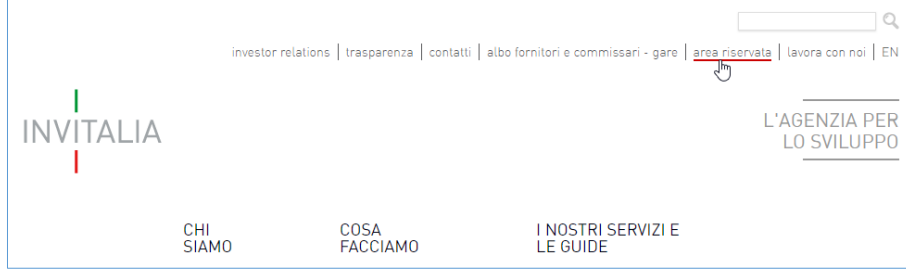

#### • **ATTENZIONE!**

- o Per l'accesso, il soggetto proponente deve:
	- essere in possesso di identità digitale (SPID, CNS, CIE) personale del Rappresentante Legale o di un suo Delegato
	- disporre di una firma digitale e di un indirizzo di posta elettronica certificata (PEC) dell'Ente, per compilare e concludere la presentazione della domanda; sono ammesse firme digitali sia in formato PADes, sia in formato CADes
- o Qualora l'utente non disponesse di un'identità digitale SPID, di una smart card CNS o di una CIE, dovrà necessariamente farne richiesta a uno dei gestori o enti incaricati. Nel caso in cui il sistema dia problemi per l'identificazione, si consiglia di cambiare browser di navigazione e/o svuotare i dati di navigazione.
	- il corretto funzionamento del sistema di identificazione digitale rientra nella competenza e responsabilità del gestore; pertanto, Invitalia non risponde di eventuali problemi, malfunzionamenti e disservizi relativi a SPID ai fini dell'autenticazione sulle nostre piattaforme e dell'accesso ai nostri servizi
	- qualora si decida di utilizzare l'accesso mediante CNS si potrebbe incorrere in problemi di login dovuti alle caratteristiche del dispositivo di autenticazione utilizzato. Si consiglia, pertanto, di tentare l'operazione di accesso mediante modalità di navigazione incognito. In caso di ulteriori problemi, contattare il fornitore del dispositivo per verificare l'eventuale disponibilità di driver aggiornati

Quindi, è necessario effettuare il login tramite uno dei seguenti sistemi di identificazione:

- Identità Digitale **SPID**
- Smart Card **CNS** (Carta Nazionale dei Servizi)
- Carta d'Identità Elettronica (**CIE**)

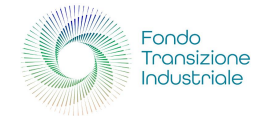

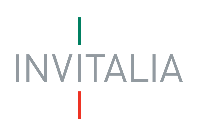

#### <span id="page-7-0"></span>Primo Accesso

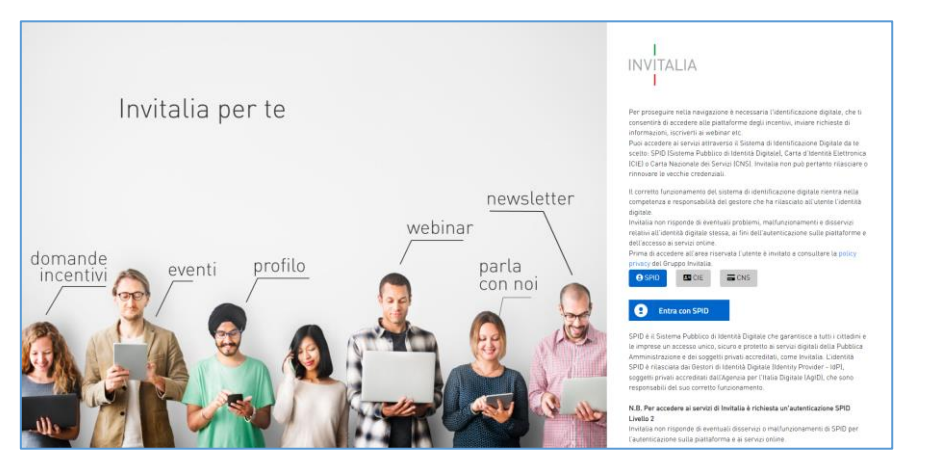

È necessario selezionare uno dei tre sistemi di accesso e inserire i dati richiesti dall'*identity provider*.

#### Effettuato l'accesso all'area riservata, selezionare la sezione "**Elenco incentivi**"

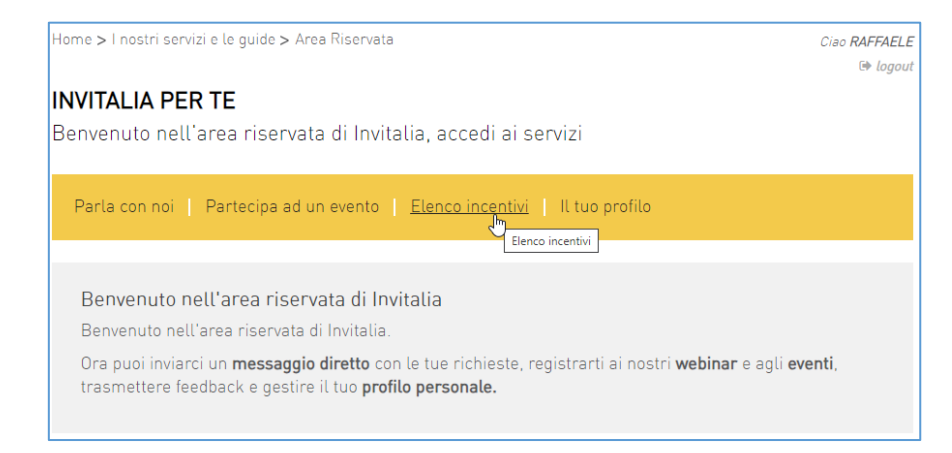

e cliccare nel *riquadro* relativo alla misura "**Fondo Transizione Industriale**"

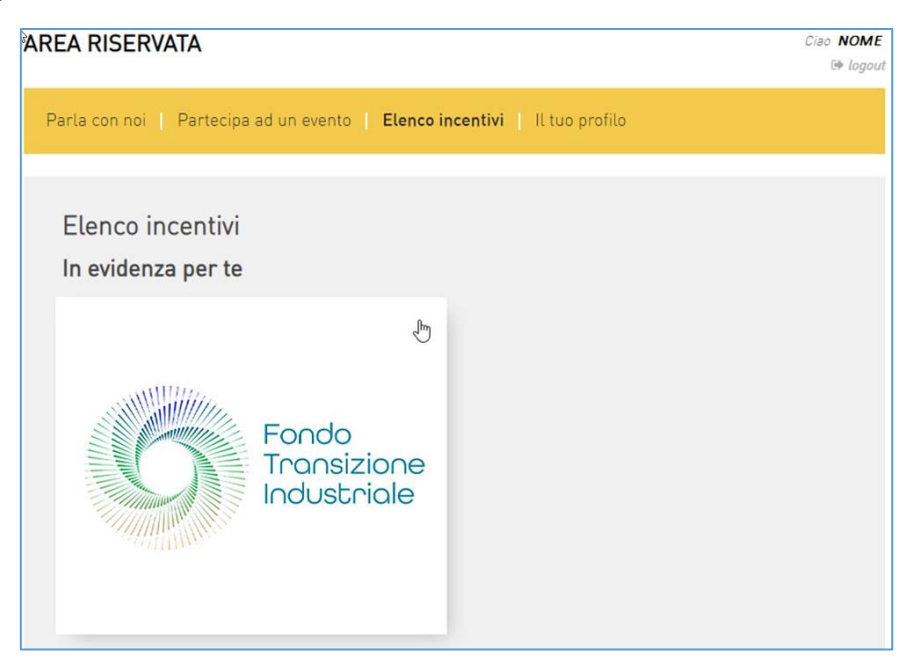

**La domanda si può presentare online dalle ore 12:00 del 10 ottobre alle ore 12:00 del 12 dicembre 2023**

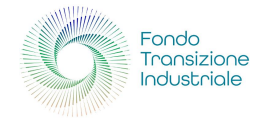

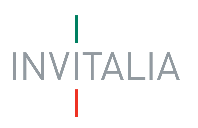

#### <span id="page-8-0"></span>Secondo Accesso

Il processo di presentazione e gestione della domanda è gestito tramite la nuova *Area Personale* di Invitalia, quindi, è richiesto di effettuare un'ulteriore accesso a questa piattaforma; pertanto, dopo aver cliccato sul *riquadro* della misura "**Fondo Transizione Industriale**", è necessario accedere alla piattaforma per la presentazione della domanda mediante un secondo login, sempre tramite uno dei tre sistemi identificativi.

- Identità Digitale **SPID**
- Smart Card **CNS** (Carta Nazionale dei Servizi)
- Carta d'Identità Elettronica (**CIE**)

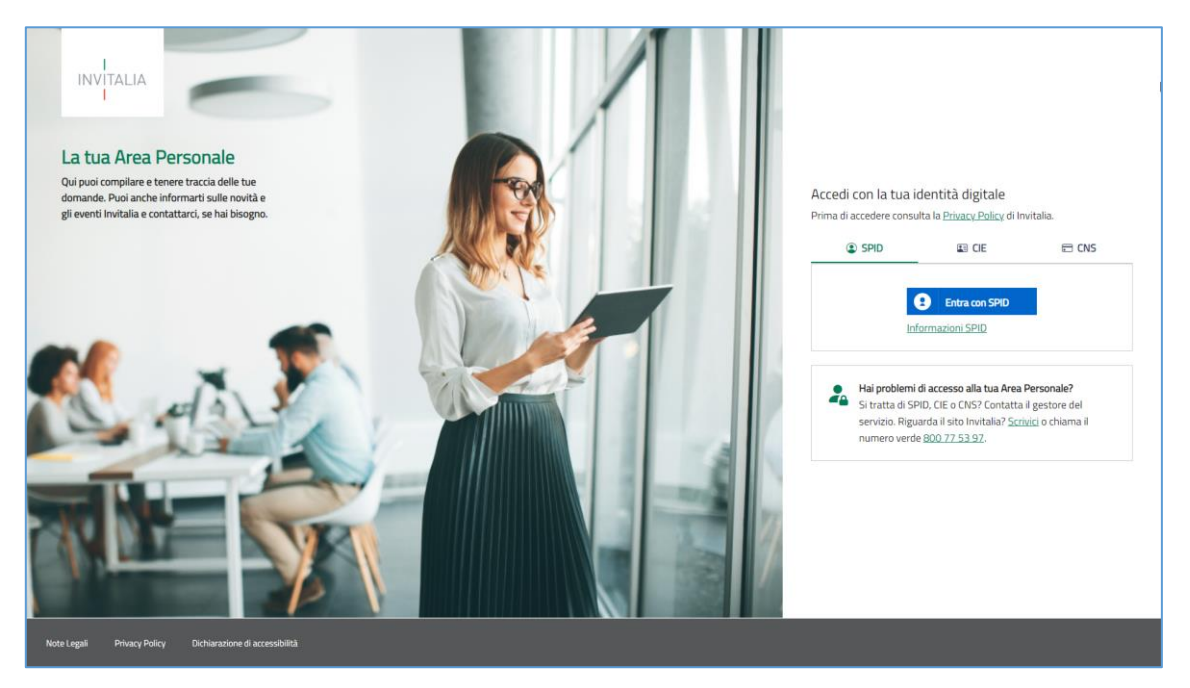

È necessario selezionare uno dei tre sistemi di accesso e inserire i dati richiesti dall'*identity provider*.

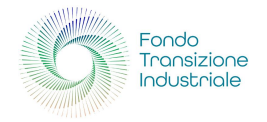

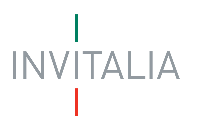

## <span id="page-9-0"></span>AREA PERSONALE

Effettuato l'accesso, si visualizza la scrivania personale, "**La tua scrivania**", della nuova *Area Personale*.

#### <span id="page-9-1"></span>La Tua Scrivania

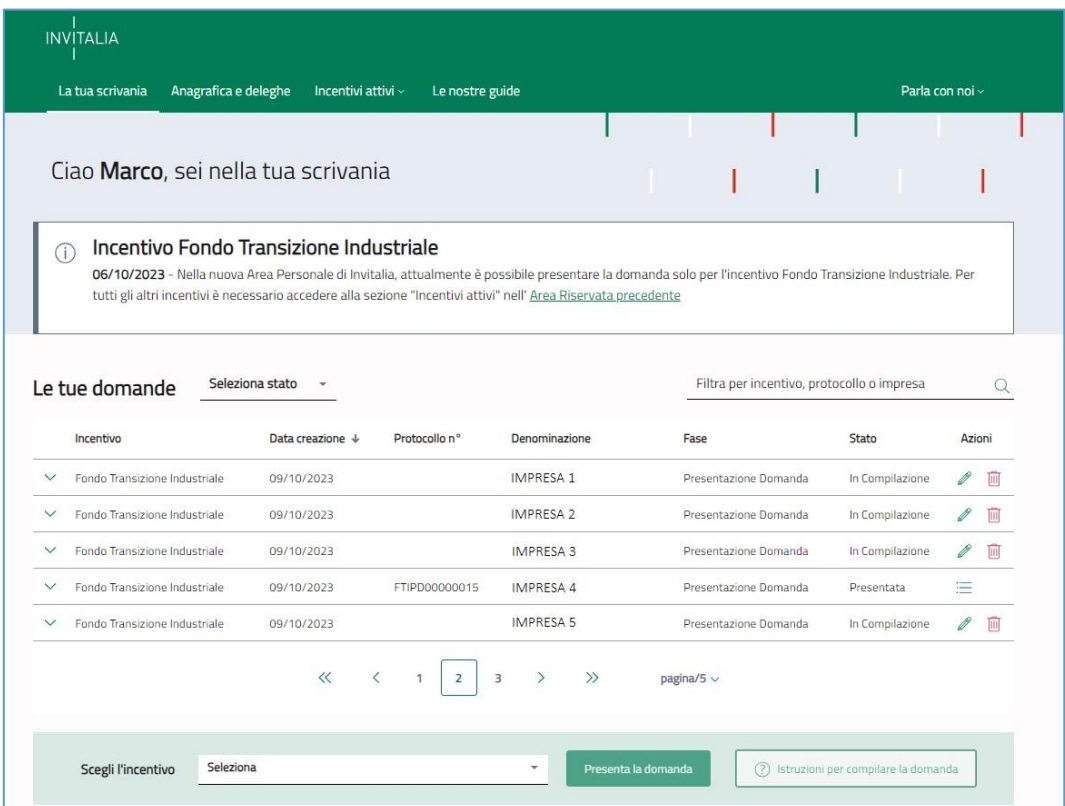

Nella scrivania personale è possibile visualizzare lo stato della domanda, gestire eventuali azioni di modifica, di cancellazione e di accesso agli *sportelli* successivi, una volta che la domanda sarà stata approvata.

**N.B.:** se presenti più progetti, lo stesso *Proponente*, potrà presentare una sola domanda sulla stessa *unità operativa*; di fatto, può essere compilata una sola domanda per ogni unità operativa indicata.

Per procedere con la presentazione della domanda, è necessario selezionare l'incentivo "**Fondo Transizione Industriale**" nella fascia presente nella parte inferiore della tabella riepilogativa con lo stato delle domande. Una volta selezionato, cliccando su "**Presenta la domanda**", si accede al flusso di compilazione della domanda.

#### • **Attenzione!**

o *Se il soggetto proponente è residente in Italia, prima di iniziare la compilazione della domanda è necessario censire l'azienda nel servizio di* "**Anagrafica e deleghe**" *e verificare la correttezza dei dati caricati dal Registro delle Imprese; per essere poi confermata in fase di compilazione della domanda.*

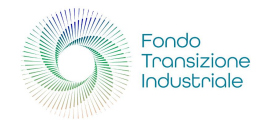

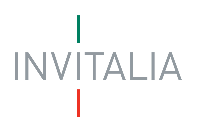

#### <span id="page-10-0"></span>Anagrafiche e Deleghe

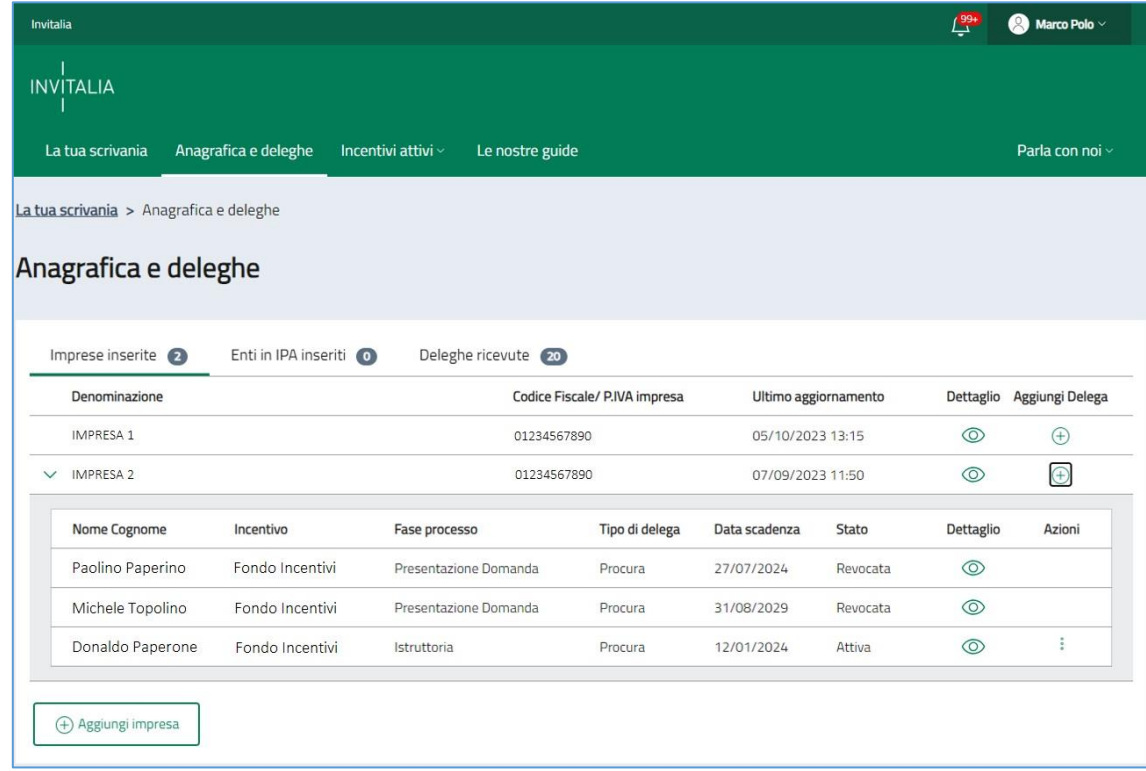

Sezione dedicata alla gestione dell'anagrafica del soggetto proponente: anagrafe e imprese censite.

In questa sezione è possibile gestire i soggetti proponenti per entità (*Imprese inserite*, *Enti in IPA inseriti*, *Deleghe ricevute*) attraverso la tabella riepilogativa sottostante di presentazione: **Denominazione**, **Codice Fiscale/ P.IVA impresa**, **Ultimo aggiornamento**, **Dettaglio**, **Aggiungi Delega**.

E poter prendere visione, nel riquadro interno riepilogativo, delle deleghe ricevute, elencate per **Nome Cognome**, **Incentivo**, **Fase processo**, **Tipo di delega**, **Data scadenza**, **Stato**, **Dettaglio**, **Azioni** (*modifica*, *cancella*, *visualizza*).

In fondo tabella è presente il bottone "**Aggiungi impresa**": per poter censire la propria impresa nel servizio.

- **Attenzione!**
	- o È possibile anche delegare altri utenti alla presentazione della domanda.

#### <span id="page-10-1"></span>Altre Funzionalità dell'Area Personale

#### <span id="page-10-2"></span>Incentivi Attivi

Sezione con **elenco degli incentivi** gestiti da Invitalia, organizzati per tipologia di destinatari come **aziende**, **imprese** e **grandi investimenti**.

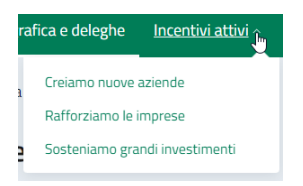

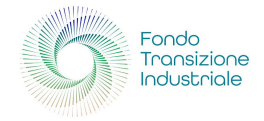

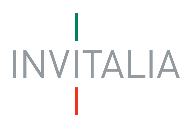

#### <span id="page-11-0"></span>Le Nostre Guide

Sezione dedicata alla consultazione di **guide sugli incentivi**, come **video**, **webinar**, **info grafiche**, **schede di sintesi**, **brochure** e **manuali**, con collegamento diretto al sito-web Invitalia.

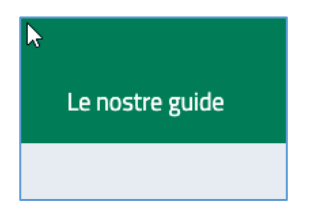

#### <span id="page-11-1"></span>Parla con Noi

Sezione dedicata alle **modalità di contatto** per i clienti, come **numero verde** o la possibilità di inviare una **scheda di contatto**, dove indicare eventuali problematiche riscontrate.

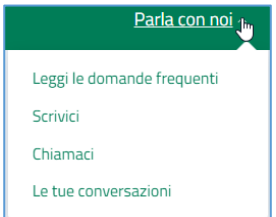

#### <span id="page-11-2"></span>Notifiche

Funzionalità che avvisa immediatamente sugli **aggiornamenti** relativi al proprio **profilo**, alle **domande presentate** e all'**Area Personale** in generale.

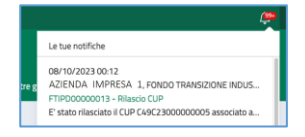

#### <span id="page-11-3"></span>Profilo

Sezione dedicata al profilo utente con accesso ai **dati anagrafici** e alla funzionalità "**Esci**" dall'**Area Personale**.

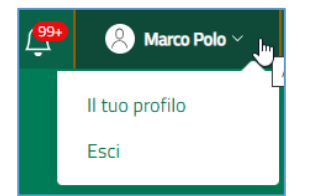

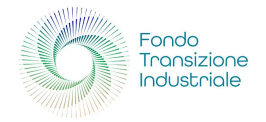

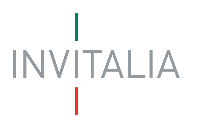

## <span id="page-12-0"></span>PRESENTA LA DOMANDA

Dalla sezione "**La tua scrivania**", selezionando l'incentivo "**Fondo Transizione Industriale**" è possibile proseguire selezionando "**Presenta la domanda**"

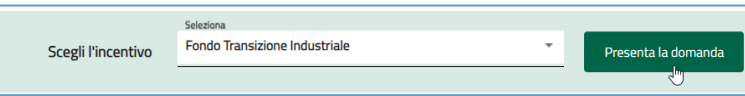

che ci porta ad atterrare sulla pagina dell'Informativa Privacy, dedicata a "**Fondo Transizione Industriale**"

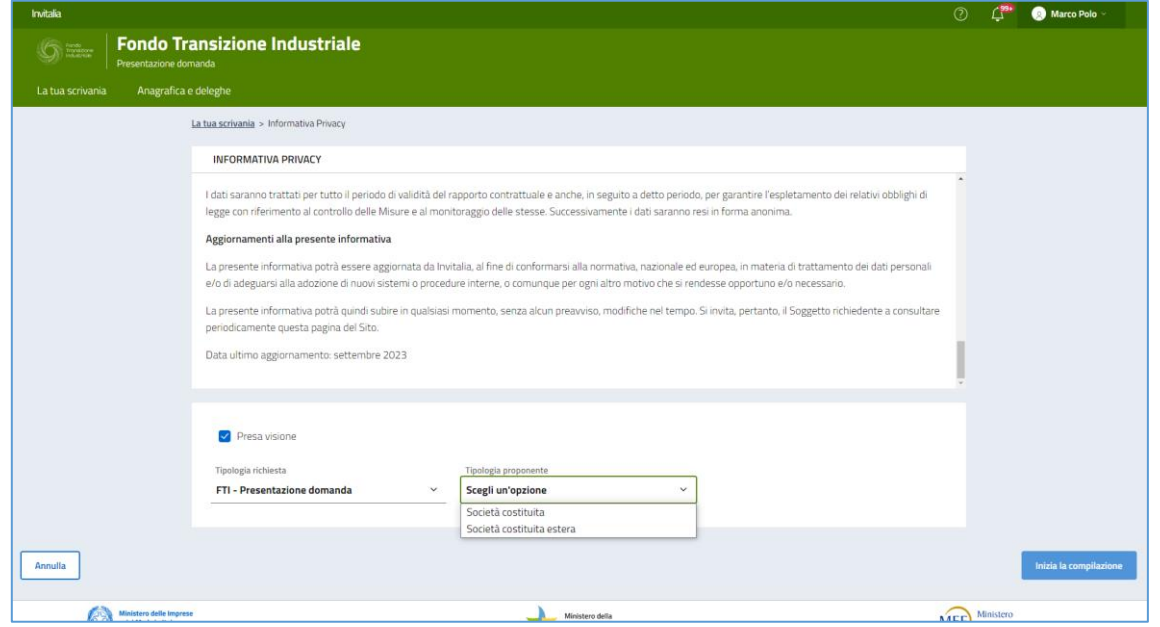

Sono presenti i *widget* che riportano sinteticamente le informazioni principali dell'Avviso:

- *Informativa privacy*: lettura/scorrimento obbligatori per poter abilitare la presa visione
- *Presa visione*: l'assenso permette di abilitare la scelta "Tipologia richiesta" e "Tipologia proponente"
	- o **Tipologia richiesta**, *FTI - Presentazione domanda*
	- o **Tipologia proponente**, è possibile selezionare tra "*Società costituita*" e "*Società costituita estera*"
- *Seleziona il partecipante che vuoi inserire* (*tabella riepilogativa visibile solo per le Società Costituite italiane*)
	- o **Seleziona**, scelta del Proponente
	- o **Denominazione**, nome Soggetto Proponente
	- o **CF impresa**, Codice Fiscale e/o Partita IVA del Proponente
	- o **Ruolo**, rappresentanza legale del compilatore della domanda

Il tasto "**Inizia la compilazione**" si abilita dopo aver fornito il consenso alla privacy, dopo aver selezionato la tipologia di richiesta, la tipologia di proponente selezionato e il soggetto proponente.

- **Attenzione!** 
	- o È necessario che, tutti i campi obbligatori all'interno delle diverse sezioni, siano compilati.

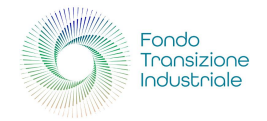

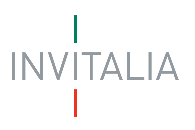

## <span id="page-13-0"></span>COMPILAZIONE DOMANDA

#### <span id="page-13-1"></span>Anagrafica Impresa Proponente

Nel caso in cui venga selezionata la voce "**Società costituita**", si presenta la sezione dedicata alla compilazione della domanda per i soggetti proponenti delle società costituite su territorio italiano.

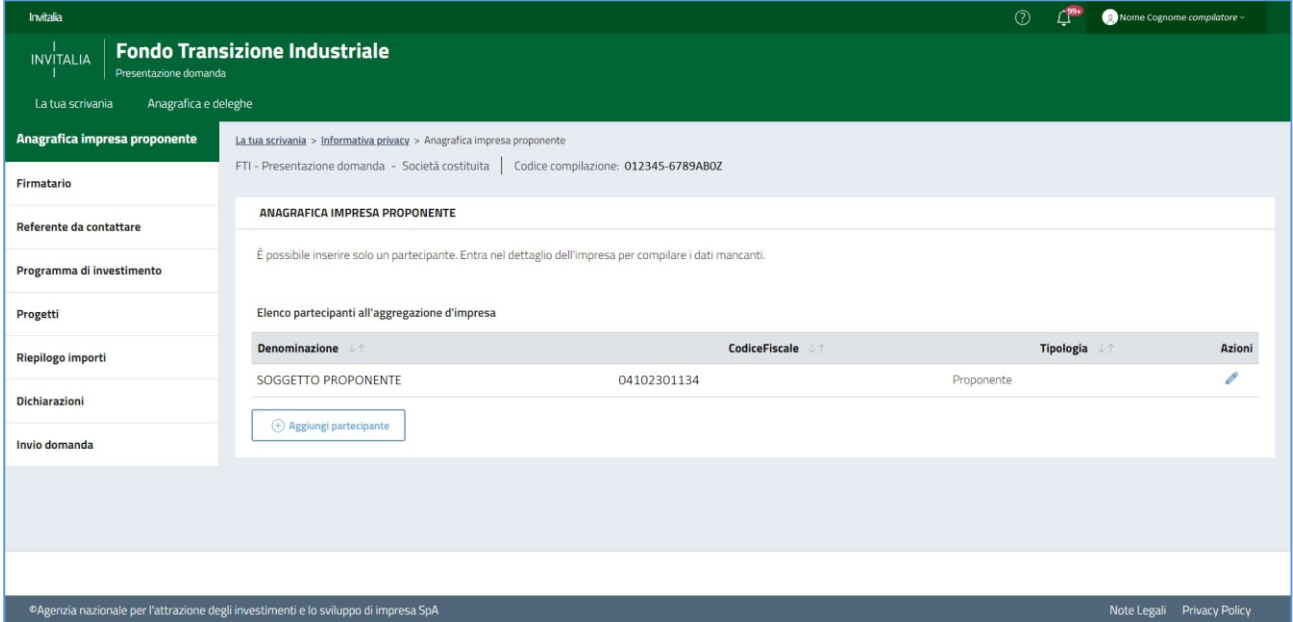

**N.B.**: nel caso in cui la società costituita sia estera, si rimanda al capitolo "*Anagrafica Proponente Società Costituita Estera*".

Le sezioni di compilazione sono visibili nel menù-colonna, di sinistra:

- **Anagrafica impresa proponente**
- **Firmatario** (*sezione non presente in caso di società costituita estera*)
- **Referente da contattare**
- **Programma di investimento**
- **Progetti**
- **Riepilogo importi**
- **Dichiarazioni**
- **Invio domanda**

#### <span id="page-13-2"></span>Anagrafica Proponente Società Costituita

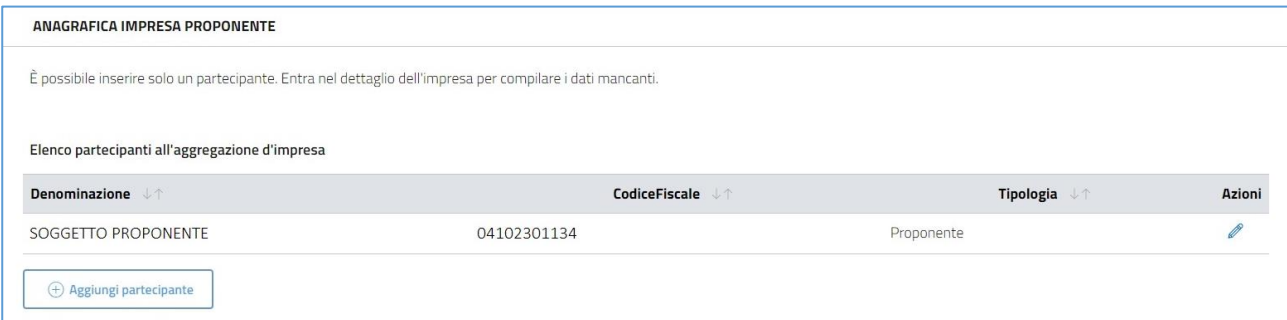

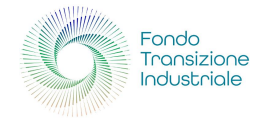

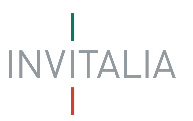

In corrispondenza della colonna "**Azioni**", della tabella riepilogativa "**Elenco partecipanti all'aggregazione d'impresa**" di "**Anagrafica Impresa Proponente**"

- **Denominazione**
- **Codice Fiscale**
- **Tipologia**
- **Azioni**

attraverso la selezione dell'icona *matita*, si accede alla compilazione/modifica dell'anagrafica del proponente; di fatto, questa possibilità, permette di verificare i dati recuperati da *Info Camere*, aggiornando, se necessita, i dati non obbligatori.

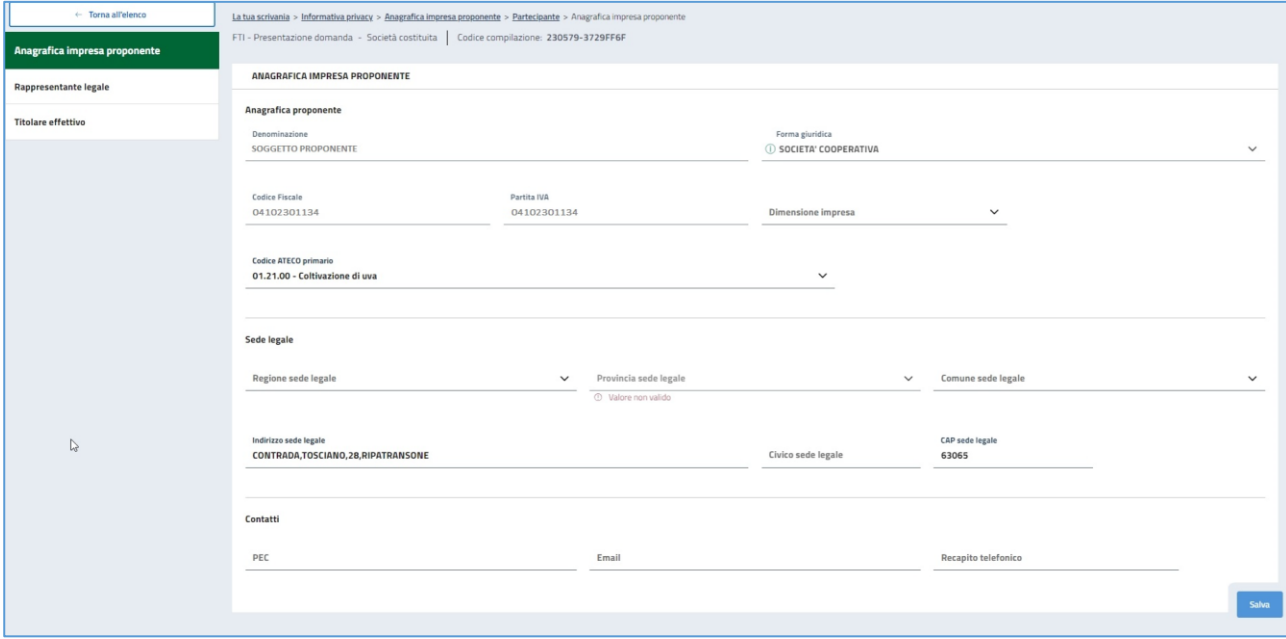

È possibile iniziare a compilare l'anagrafica del proponente attraverso la sotto-sezione "**Anagrafica impresa proponente**".

#### **Anagrafica proponente**

- **Denominazione**, pre-compilato con i dati estratti dal R.I.
- **Forma giuridica**, pre-compilato con i dati estratti dal R.I.
- **Codice Fiscale**, pre-compilato con i dati estratti dal R.I.
- **Partita IVA**, pre-compilato con i dati estratti dal R.I.
- **Dimensione impresa**, elenco a scelta: Grande, Media, Micro, Piccola
- **Codice ATECO primario**, elenco a scelta dei codici attività che contribuiscono maggiormente al *valore aggiunto dell'unità*

#### **Sede legale**

- **Regione sede legale**, elenco a scelta delle Regioni d'Italia
- **Provincia sede legale**, elenco a scelta delle Province, in condizione della Regione scelta
- **Comune sede legale**, elenco a scelta dei Comuni, in condizione della Provincia scelta
- **Indirizzo sede legale**, inserimento della via della sede legale
- **Civico sede legale**, inserimento del numero civico della sede legale
- **CAP sede legale**, inserimento del codice di avviamento postale della sede legale

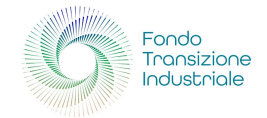

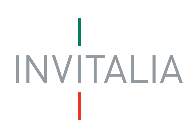

#### **Contatti**

- **PEC**, formato standard e-mail con certificazione elettronica valida
- **Email**
- **Recapito telefonico**

A fine pagina sarà abilitato il tasto "**Salva**", che permetterà di salvare i dati inseriti se la compilazione è avvenuta correttamente e tutti i campi obbligatori saranno valorizzati.

Terminata la compilazione anagrafica proponente si prosegue con la sotto-sezione "**Rappresentante Legale**".

#### <span id="page-15-0"></span>Anagrafica Proponente Società Costituita *Estera*

Nel caso in cui venga selezionata la voce "**Società costituita estera**", successivamente alla selezione del tasto di compilazione, sarà necessario aggiungere un partecipante, selezionando il tasto apposito

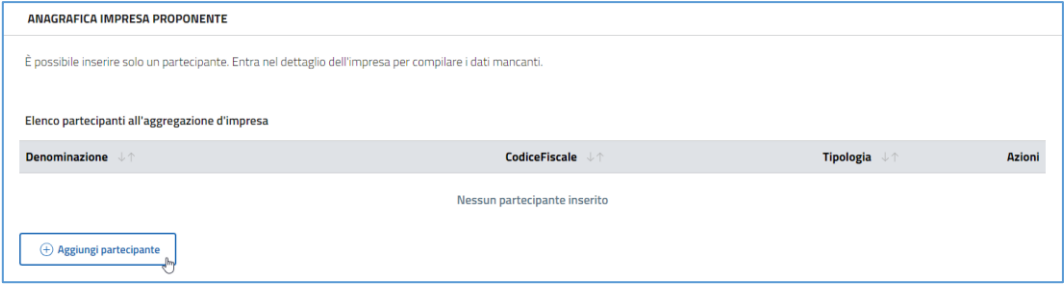

Selezionando "**Aggiungi partecipante**" si avrà la possibilità di inserire un nuovo proponente.

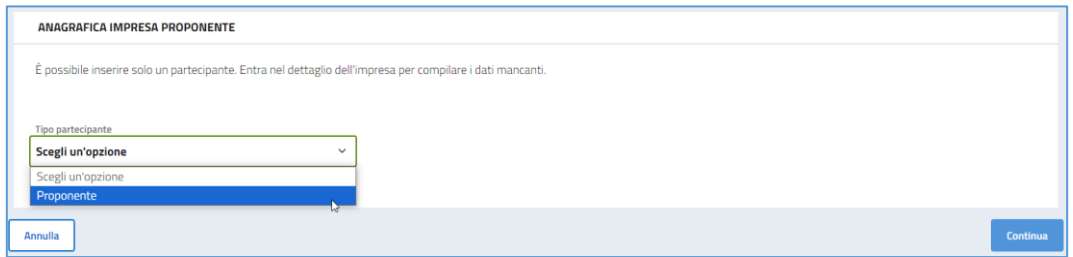

Effettuata la scelta si potrà proseguire selezionando il tasto "**Continua**".

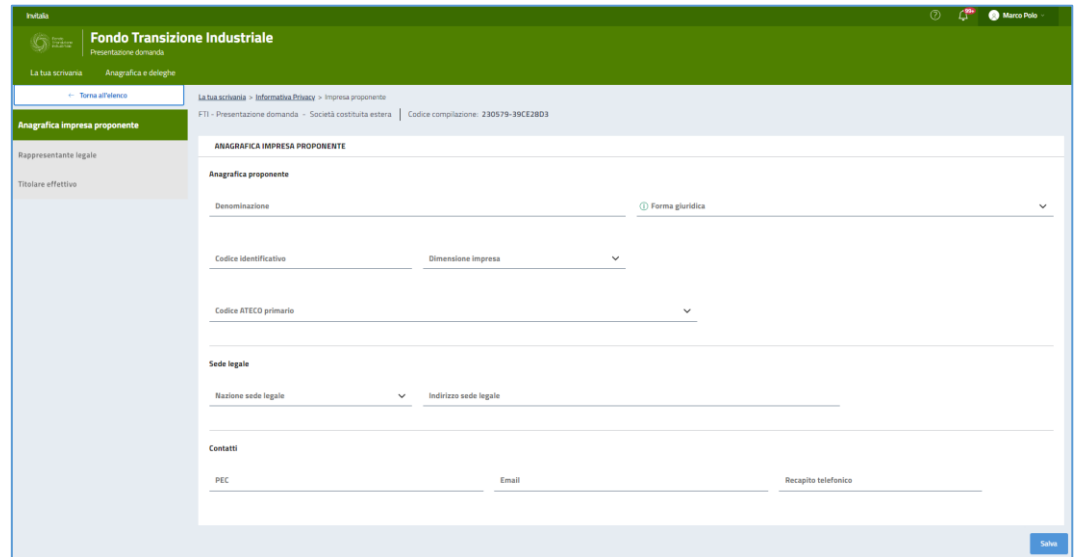

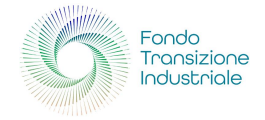

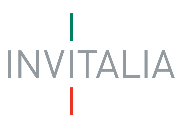

È possibile iniziare a compilare l'anagrafica del proponente, estero, attraverso la sotto-sezione "**Anagrafica impresa proponente**".

#### **Anagrafica proponente**

- **Denominazione**
- **Forma giuridica**
- **Codice identificativo**
- **Dimensione impresa**, elenco a scelta: Grande, Media, Micro, Piccola
- **Codice ATECO primario**, elenco a scelta dei codici attività che contribuiscono maggiormente al *valore aggiunto dell'unità*

#### **Sede legale**

- **Nazione sede legale**, elenco a scelta delle Nazioni
- **Indirizzo sede legale**, inserimento della via della sede legale

#### **Contatti**

- **PEC**, formato standard e-mail con certificazione elettronica valida
- **Email**
- **Recapito telefonico**

A fine pagina sarà abilitato il tasto "**Salva**", che permetterà di salvare i dati inseriti se la compilazione è avvenuta correttamente e tutti i campi obbligatori saranno valorizzati.

Terminata la compilazione anagrafica proponente si prosegue con la sotto-sezione "**Rappresentante Legale**".

#### <span id="page-16-0"></span>Rappresentante Legale Società Costituita

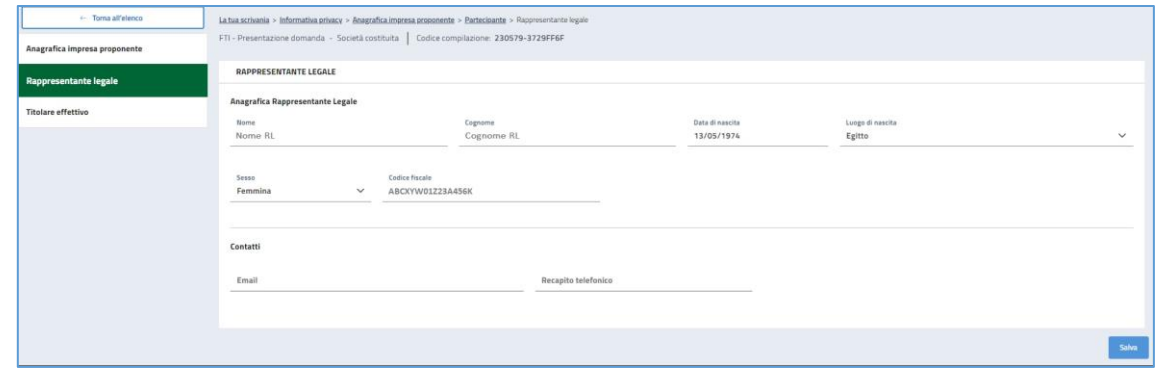

Selezionando questa voce di menù a sinistra, è possibile compilare i relativi campi

#### **Anagrafica Rappresentante Legale**

I campi di anagrafica saranno pre-compilati con i dati estratti dal R.I.

- **Nome**, nome del R.L.
- **Cognome**, cognome del R.L.
- **Data di nascita**, data di nascita del R.L.
- **Luogo di nascita**, comune di nascita del R.L.
- **Sesso**, sesso del R.L.
- **Codice fiscale**, codice fiscale del R.L.

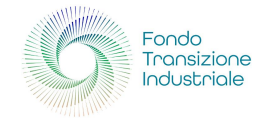

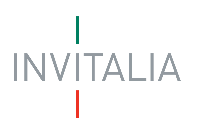

#### **Contatti**

- **Email**
- **Recapito telefonico**

A fine pagina sarà abilitato il tasto "**Salva**", che permetterà di salvare i dati inseriti se la compilazione è avvenuta correttamente e tutti i campi obbligatori saranno valorizzati.

Terminata la compilazione anagrafica proponente si prosegue con la sotto-sezione "**Titolare effettivo**".

#### <span id="page-17-0"></span>Rappresentante Legale Società Costituita *Estera*

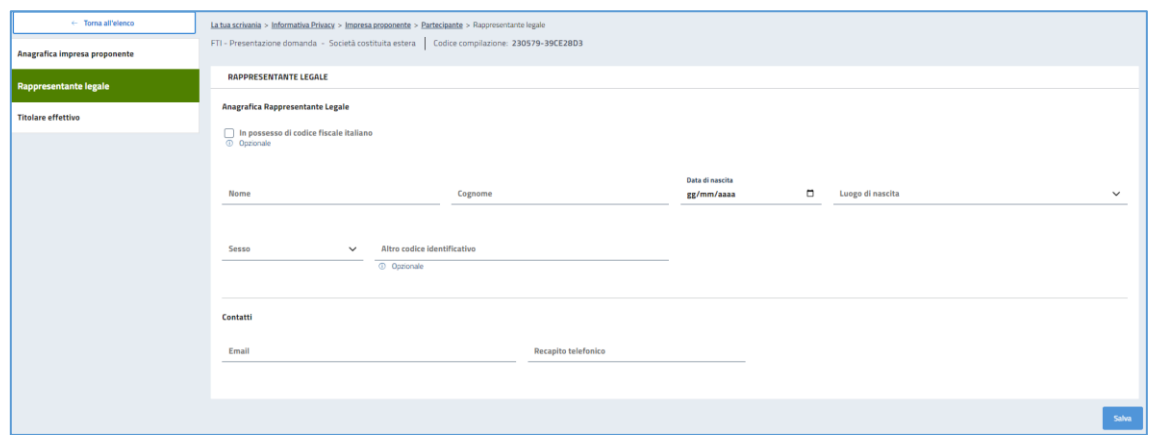

All'interno alla schermata dedicata al Rappresentante Legale della società costituita estera, sarà possibile compilare i relativi campi

#### **Anagrafica Rappresentante Legale**

- **Nome**, nome del R.L.
- **Cognome**, cognome del R.L.
- **Data di nascita**, data di nascita del R.L.
- **Luogo di nascita**, comune di nascita del R.L.
- **Sesso**, sesso del R.L.
- **Altro codice identificativo, Codice fiscale** se si è selezionata l'opzione **a** In possesso di codice fiscale italiano

#### **Contatti**

- **Email**
- **Recapito telefonico**

A fine pagina sarà abilitato il tasto "**Salva**", che permetterà di salvare i dati inseriti se la compilazione è avvenuta correttamente e tutti i campi obbligatori saranno valorizzati.

Terminata la compilazione anagrafica proponente si prosegue con la sotto-sezione "**Titolare effettivo**".

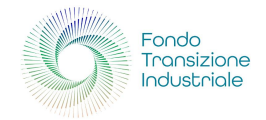

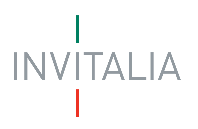

#### <span id="page-18-0"></span>Titolare Effettivo Società Costituita

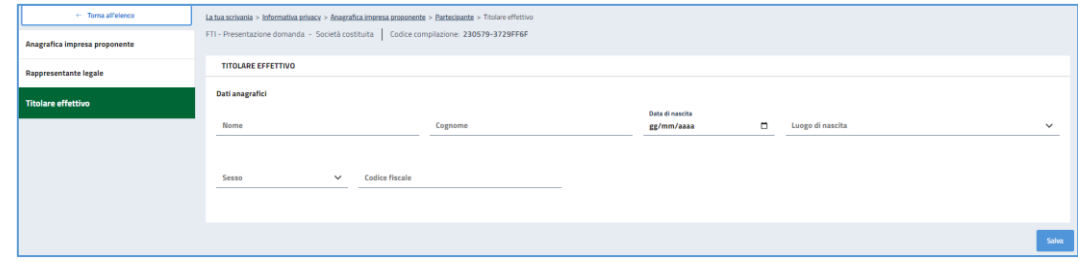

Attraverso questa sezione è possibile compilare l'anagrafica del titolare effettivo e i relativi campi.

Il titolare effettivo è la persona fisica che, in ultima istanza, possiede o controlla un'entità giuridica ovvero ne risulta beneficiaria.

#### **Dati anagrafici**

- **Nome**, nome del titolare
- **Cognome**, cognome del titolare
- **Data di nascita**, data di nascita del titolare
- **Luogo di nascita**, comune di nascita del titolare
- **Sesso**, sesso del titolare
- **Codice fiscale**, codice fiscale titolare

A fine pagina sarà abilitato il tasto "**Salva**", che permetterà di salvare i dati inseriti se la compilazione è avvenuta correttamente e tutti i campi obbligatori saranno valorizzati.

Terminata la compilazione, si seleziona "**Torna all'elenco**" e si prosegue con la sezione "**Firmatario**".

#### <span id="page-18-1"></span>Titolare effettivo Società Costituita *Estera*

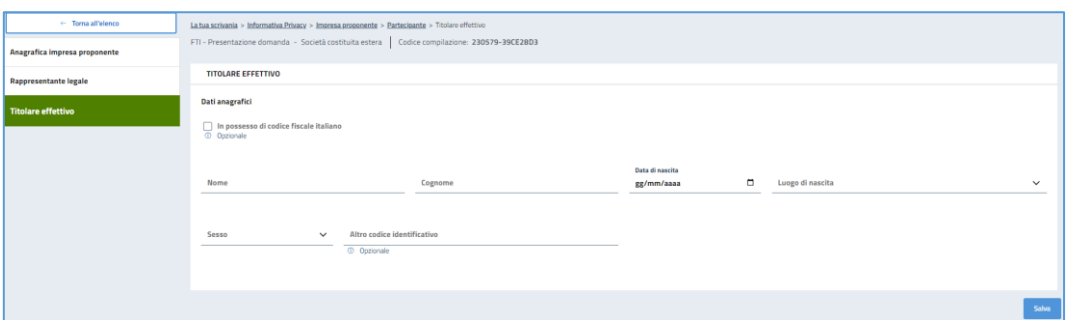

All'interno della schermata dedicata al Titolare effettivo, della società costituita estera, sarà possibile compilare i relativi campi

#### **Dati anagrafici**

- **Nome**, nome del titolare
- **Cognome**, cognome del titolare
- **Data di nascita**, data di nascita del titolare
- **Luogo di nascita**, comune di nascita del titolare
- **Sesso**, sesso del titolare
- **Altro codice identificativo**, **Codice fiscale** se si è selezionata l'opzione

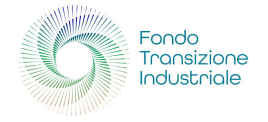

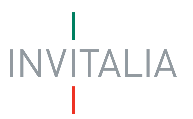

A fine pagina sarà abilitato il tasto "**Salva**", che permetterà di salvare i dati inseriti se la compilazione è avvenuta correttamente e tutti i campi obbligatori saranno valorizzati.

Terminata la compilazione, si seleziona "**Torna all'elenco**" e si prosegue con "**Referente da contattare**".

#### <span id="page-19-0"></span>Firmatario

**N.B.**: sezione dedicata solo ai soggetti proponenti con tipologia "*Società Costituita*"

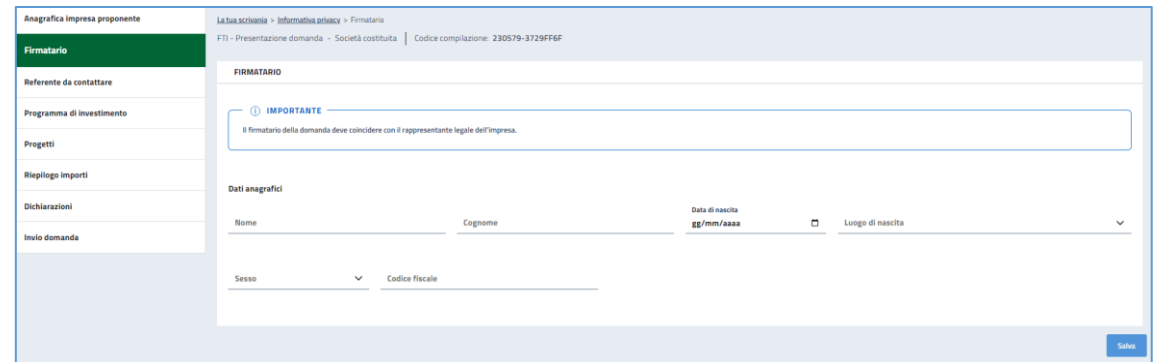

In questa sezione è possibile compilare l'anagrafica del "**Firmatario**"; quest'ultima, deve coincidere con il Rappresentante Legale.

#### **Dati anagrafici**

- **Nome**, nome del firmatario
- **Cognome**, cognome del firmatario
- **Data di nascita**, data di nascita del firmatario
- **Luogo di nascita**, comune di nascita del firmatario
- **Sesso**, sesso del firmatario
- **Codice fiscale**, cod. fiscale firmatario

A fine pagina sarà abilitato il tasto "**Salva**", che permetterà di salvare i dati inseriti se la compilazione è avvenuta correttamente e tutti i campi obbligatori saranno valorizzati.

Terminata la compilazione del firmatario si prosegue con la sezione "**Referente da contattare**".

#### <span id="page-19-1"></span>Referente da Contattare

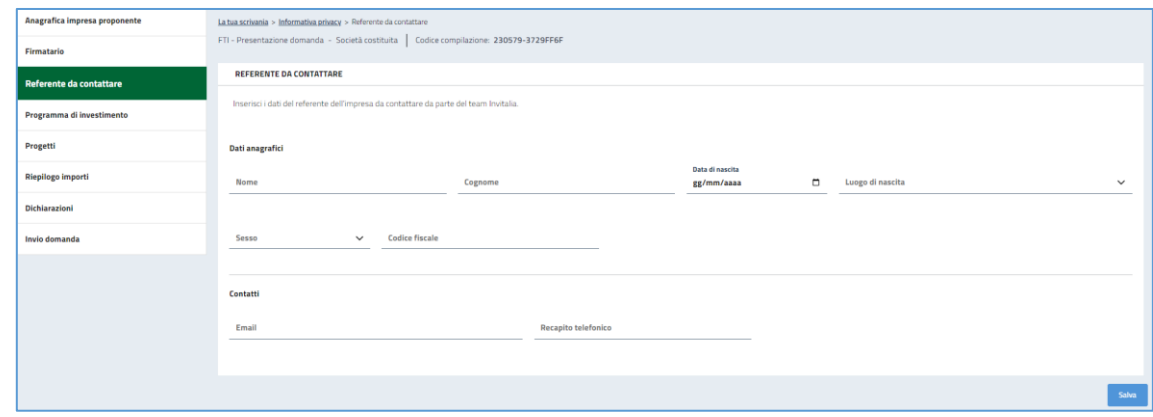

Attraverso questa sezione è possibile compilare l'anagrafica del referente

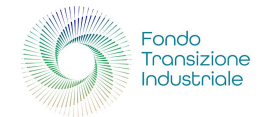

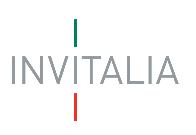

#### **Dati anagrafici**

- **Nome**, nome del referente
- **Cognome**, cognome del referente
- **Data di nascita**, data di nascita del referente
- **Luogo di nascita**, comune di nascita del referente
- **Sesso**, sesso del referente
- **Codice fiscale**, cod. fiscale referente

#### **Contatti**

- **Email**
- **Recapito telefonico**

A fine pagina sarà abilitato il tasto "**Salva**", che permetterà di salvare i dati inseriti se la compilazione è avvenuta correttamente e tutti i campi obbligatori saranno valorizzati.

Terminata la compilazione, si prosegue con la sezione "**Programma di Investimento**".

#### <span id="page-20-0"></span>Programma di Investimento

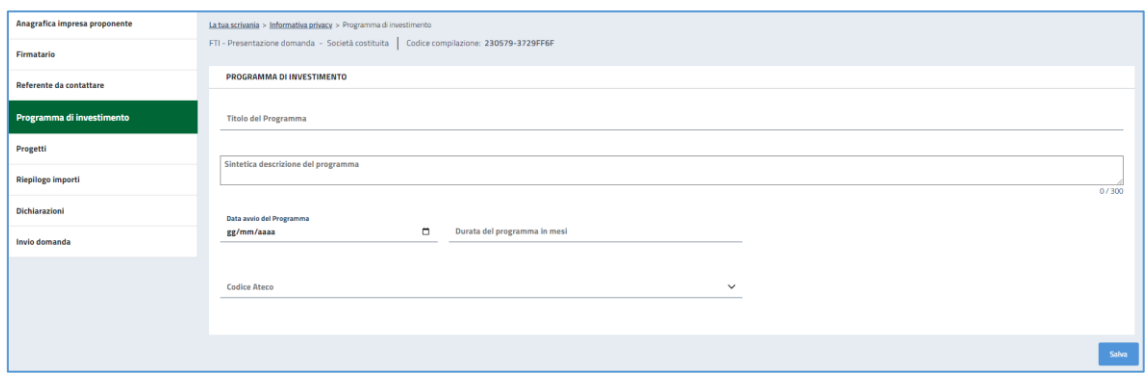

La sezione "Programma di Investimento" si compone dei seguenti campi:

- **Titolo del Programma**, intestazione di appartenenza al progetto da presentare
- **Sintetica descrizione del programma**, nota riassuntiva in riferimento al progetto da presentare
- **Data avvio del programma**
- **Durata del programma in mesi**
- **Codice Ateco**, elenco a scelta dei codici attività

A fine pagina sarà abilitato il tasto "**Salva**", che permetterà di salvare i dati inseriti se la compilazione è avvenuta correttamente e tutti i campi obbligatori saranno valorizzati.

Terminata la compilazione, si prosegue con la sezione "**Progetti**".

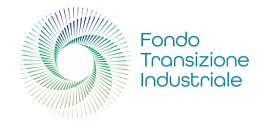

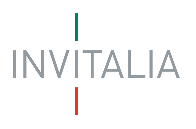

#### <span id="page-21-0"></span>Progetti

In tale sezione sarà possibile inserire uno o più progetti di investimento.

- **Attenzione!** 
	- o è necessario che sia presente almeno un progetto di *Maggiore efficienza energetica* o di *Uso efficiente delle risorse*
	- o su ogni singolo progetto può essere inserito un solo progetto di *Maggiore efficienza energetica*
	- o su ogni singolo progetto può essere inserito un solo progetto di *Uso efficiente delle risorse*
	- o può essere inserito un solo progetto di tipologia *Formazione del personale*
	- o nel caso in cui vengano inseriti più progetti di investimento, è necessario che le *Localizzazioni delle Unità operative* inserite siano le stesse su tutti progetti

#### <span id="page-21-1"></span>Inserimento del Progetto

Attraverso questa sezione è possibile visualizzare una tabella riepilogativa, in riferimento ai progetti:

- **Nome Progetto**
- **Partecipante Associato**
- **Azioni**

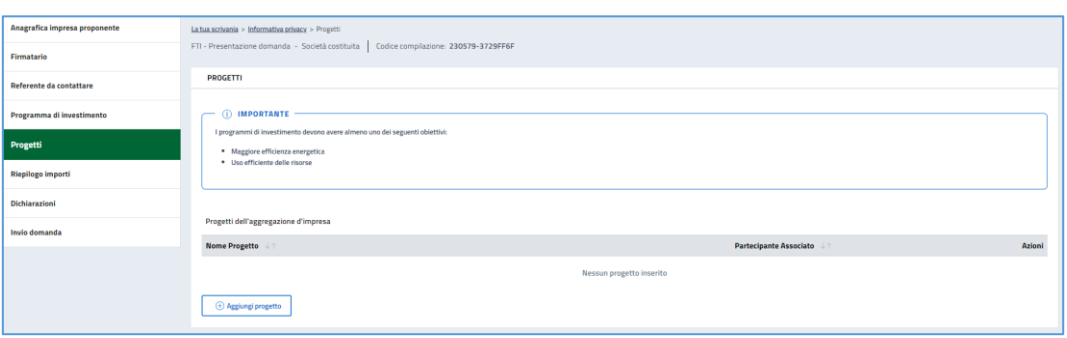

Per poter inserire un nuovo progetto selezionare il pulsante "**Aggiungi progetto**".

#### <span id="page-21-2"></span>Aggiungi Progetto

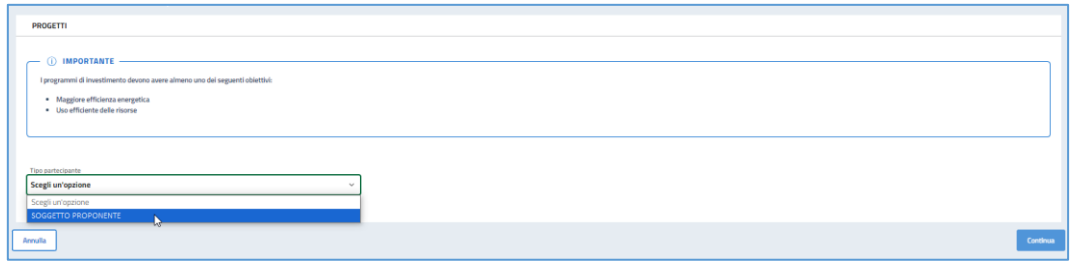

Dall'elenco disponibile selezionare il nominativo del soggetto proponente interessato

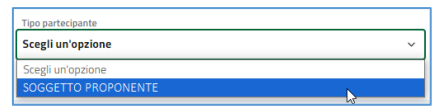

Una volta selezionato, il soggetto proponente, si abilita il tasto, "**Continua**", tramite il quale proseguire alla sezione successiva.

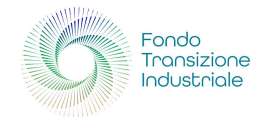

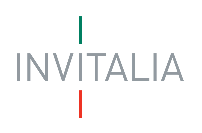

#### <span id="page-22-0"></span>Descrizione progetto

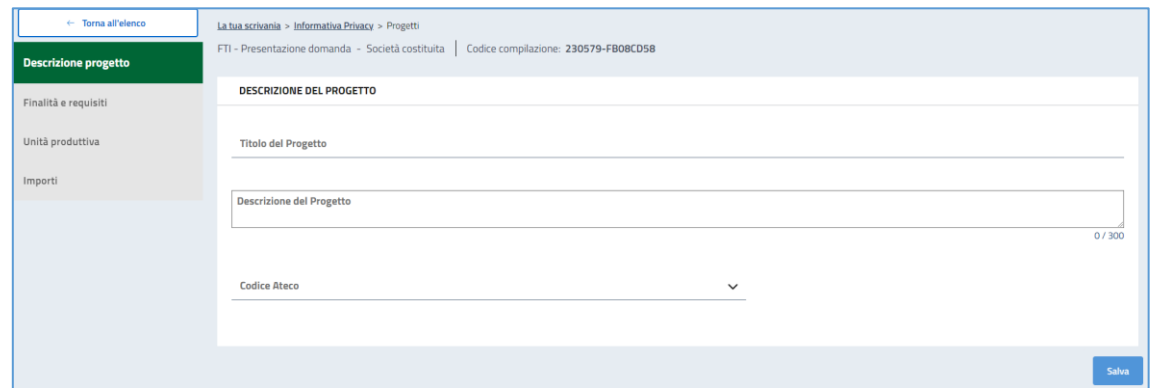

In apertura form saranno visibili i seguenti campi, obbligatori:

- **Titolo del Progetto**
- **Descrizione del Progetto**
- **Codice Ateco**

Dopo averli compilati, sarà abilitato il tasto "**Salva**", che permetterà di salvare i dati inseriti.

Pertanto, si prosegue con la compilazione della sezione "**Finalità e requisiti**" e nello specifico, della sottosezione sulla tipologia di progetto.

#### <span id="page-22-1"></span>Finalità e Requisiti

In tale sezione dovranno essere indicate le finalità perseguite con il programma di investimento.

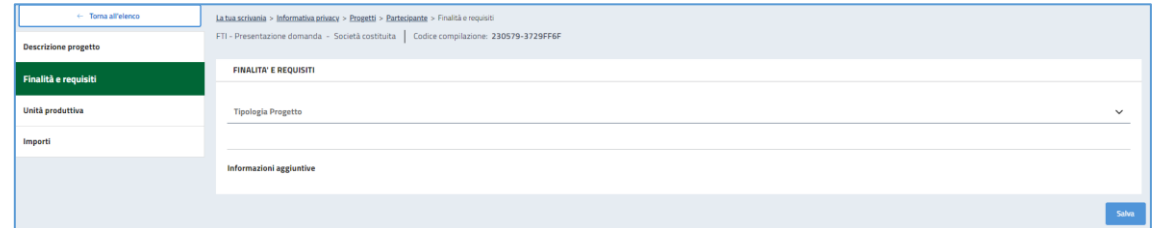

#### <span id="page-22-2"></span>Tipologia Progetto

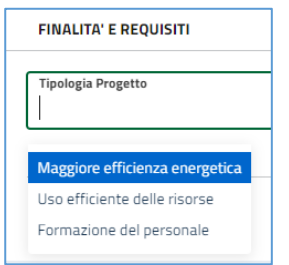

- **Maggiore efficienza energetica**, nell'esecuzione dell'attività d'impresa
- **Uso efficiente delle risorse**, attraverso una riduzione dell'utilizzo delle stesse anche tramite il riuso, il riciclo o il recupero di materie prime e/o l'uso di materie prime riciclate
- **Formazione del personale**, nel rispetto delle previsioni in proposito previste dal decreto e dall'articolo 31 del Regolamento GBER

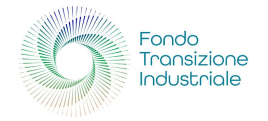

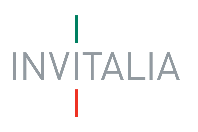

#### <span id="page-23-0"></span>*Maggiore Efficienza Energetica*

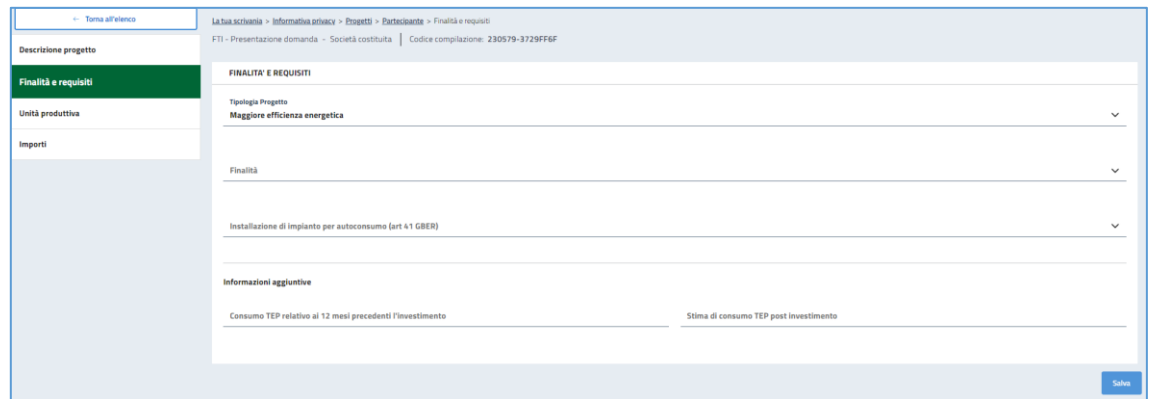

La scelta "**Maggiore efficienza energetica**" rende disponibile i campi sottostanti che vanno ad integrarsi nella pagina in compilazione

**Finalità**, elenco delle seguenti scelte:

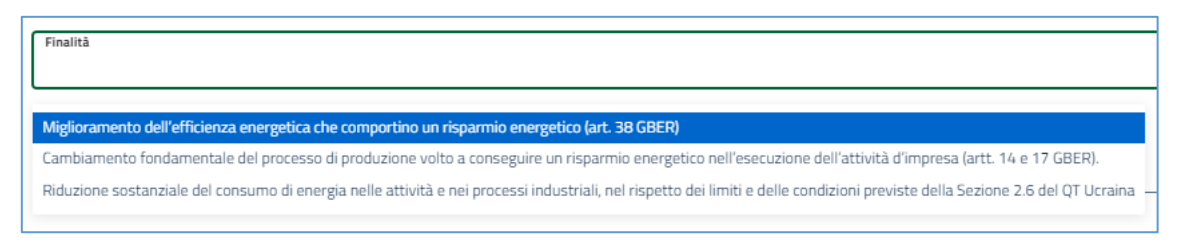

- Miglioramento dell'efficienza energetica che comportino un risparmio energetico (art. 38 GBER)
- Cambiamento fondamentale del processo di produzione volto a conseguire un risparmio energetico nell'esecuzione dell'attività d'impresa (artt. 14 e 17 GBER)
- Riduzione sostanziale del consumo di energia nelle attività e nei processi industriali, nel rispetto dei limiti e delle condizioni previste della Sezione 2.6 del QT Ucraina

Nell'ambito dei progetti di *Maggiore efficienza energetica* è possibile presentare anche interventi rivolti all'*installazione di impianti per autoconsumo*, nei limiti imposti dal decreto e dall'art. 41 del GBER".

A tal proposito, dopo aver indicato la Finalità verrà visualizzato un ulteriore campo "**Installazione di impianto per autoconsumo (art 41 GBER)**" all'interno del quale l'utente potrà selezionare un'opzione tra "**SI**" e "**NO**"

#### **Installazione di impianto per autoconsumo (art 41 GBER)**

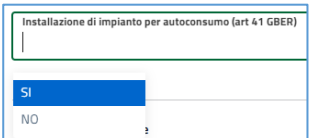

Se viene selezionato "**SI**"

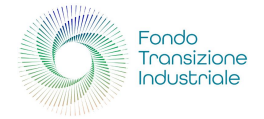

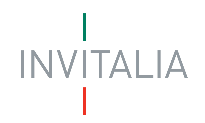

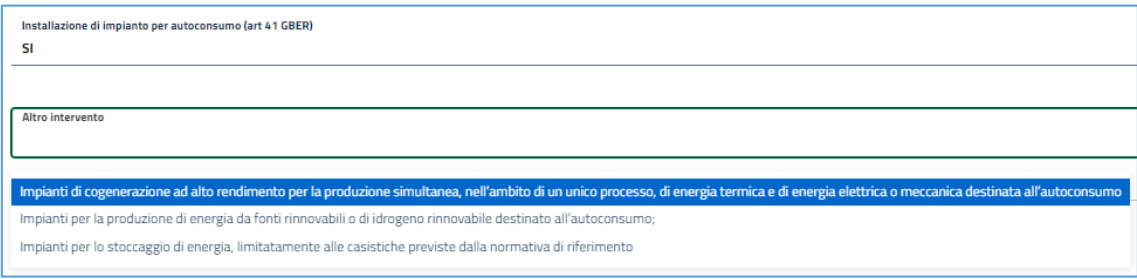

Si apre la scheda, con menù a scelta, di "**Altro intervento**":

- Impianti di cogenerazione ad alto rendimento per la produzione simultanea, nell'ambito di un unico processo, di energia termica e di energia elettrica o meccanica destinata all'autoconsumo
- Impianti per la produzione di energia da fonti rinnovabili o di idrogeno rinnovabile destinato all'autoconsumo
- Impianti per lo stoccaggio di energia, limitatamente alle casistiche previste dalla normativa di riferimento

E sarà necessario integrare le "**Informazioni aggiuntive**"

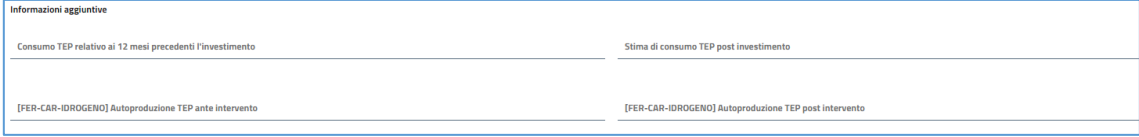

- Consumo TEP relativo ai 12 mesi precedenti l'intervento
- [FER-CAR-IDROGENO] Autoproduzione TEP ante intervento
- Stima di consumo TEP post investimento
- [FER-CAR-IDROGENO] Autoproduzione TEP post intervento

**N.B:** si ricorda che, se è stato inserito il progetto di tipologia *Maggiore efficienza energetica* ed è stato inserito anche *Installazione di impianto per autoconsumo*, è necessario inserire almeno una voce di spesa relativa ad **Autoconsumo**, nella sezione "**Importi**"

Mentre, se viene selezionato "**NO**"

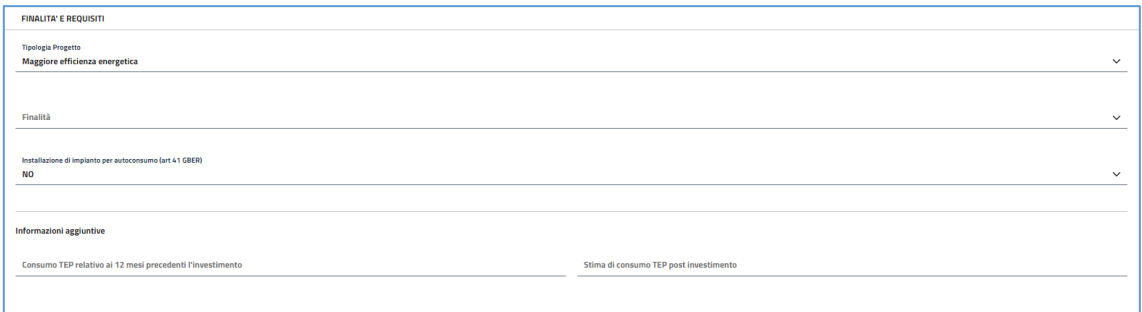

Non si aprono ulteriori schede di intervento; ma, si riducono le informative

- Consumo TEP relativo ai 12 mesi precedenti l'intervento
- Stima di consumo TEP post investimento

A fine pagina sarà abilitato il tasto "**Salva**", che permetterà di salvare i dati inseriti se la compilazione è avvenuta correttamente e tutti i campi obbligatori saranno valorizzati.

Terminata la compilazione, si prosegue con la sotto-sezione "**Unità produttiva**".

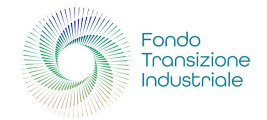

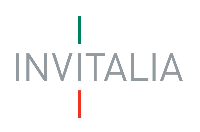

#### <span id="page-25-0"></span>*Uso Efficiente delle Risorse*

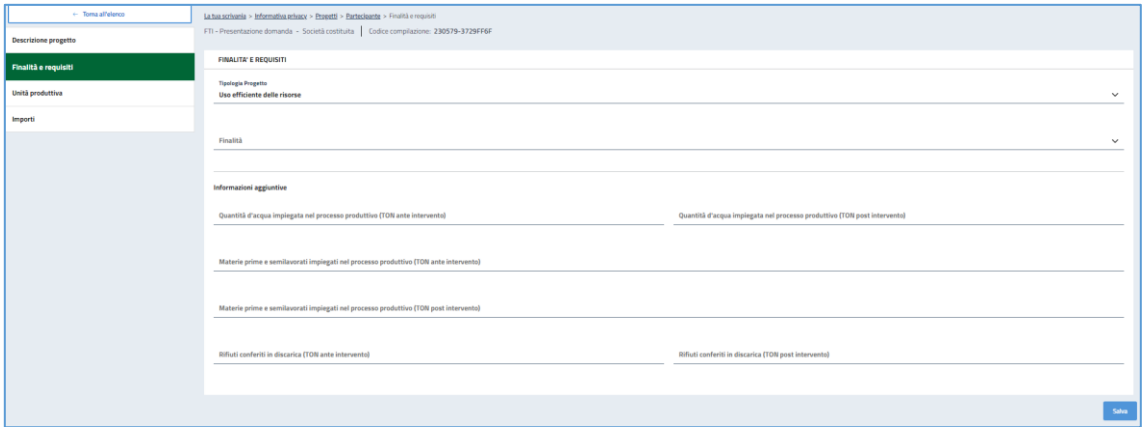

La scelta "**Uso efficiente delle risorse**" rende disponibile i campi sottostanti che vanno ad integrarsi nella pagina in compilazione

**Finalità**, elenco delle seguenti scelte:

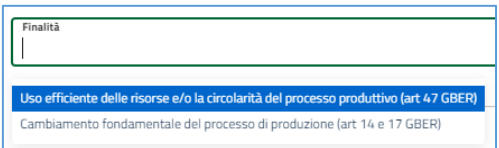

• Uso efficiente delle risorse e/o la circolarità del processo produttivo (art 47 GBER) o Tale scelta integra i seguenti "**Obiettivi specifici**" a multipla scelta:

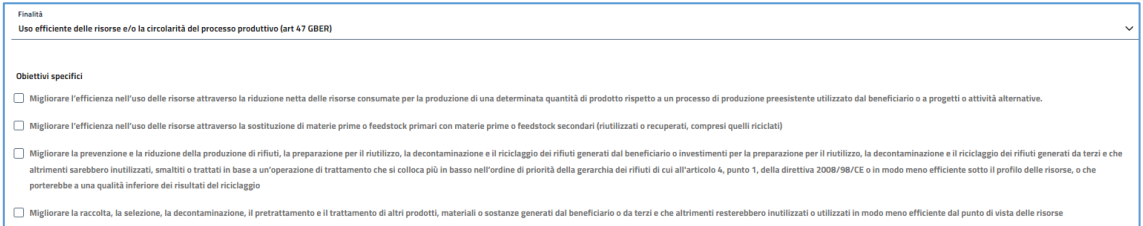

• Cambiamento fondamentale del processo di produzione (art 14 e 17 GBER)

E sarà necessario integrare le "**Informazioni aggiuntive**"

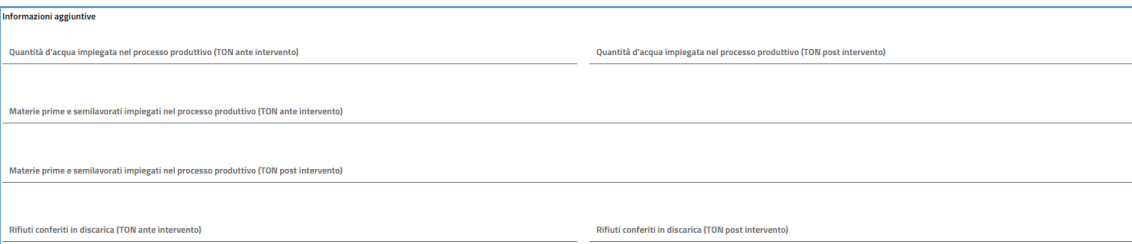

A fine pagina sarà abilitato il tasto "**Salva**", che permetterà di salvare i dati inseriti se la compilazione è avvenuta correttamente e tutti i campi obbligatori saranno valorizzati.

• **N.B:** si ricorda che, se hai inserito la tipologia progetto uguale a *Uso efficiente delle risorse*, non è possibile inserire voci di spesa per **Autoconsumo** nella sezione "**Importi**".

Terminata la compilazione, si prosegue con la sotto-sezione "**Unità produttiva**".

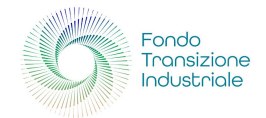

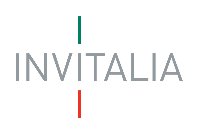

#### <span id="page-26-0"></span>*Formazione del Personale*

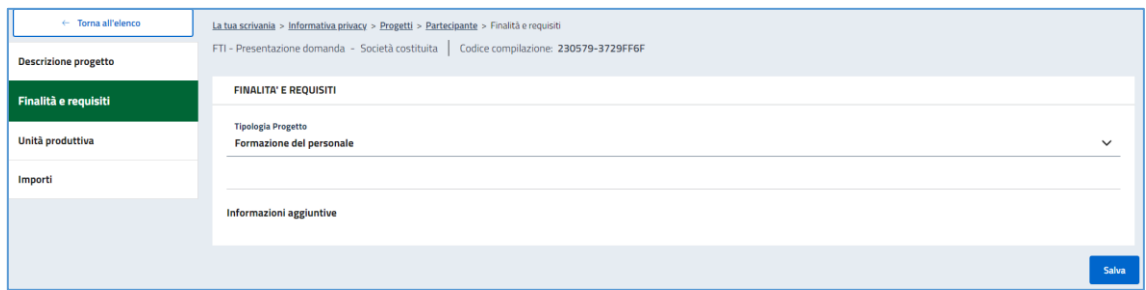

Se si seleziona la tipologia di progetto "**Formazione del personale**" a fine pagina sarà abilitato il tasto "**Salva**".

• **N.B:** si ricorda che, se hai inserito la tipologia progetto uguale a *Formazione del personale*, non è possibile inserire voci di spesa per **Autoconsumo** nella sezione "**Importi**".

Terminata la selezione "**Formazione del personale**", si prosegue con la sotto-sezione "**Unità produttiva**".

#### <span id="page-26-1"></span>Unità Produttiva

• **N.B.:** i programmi di investimento per *Maggiore Efficienza Energetica*, per *Uso efficiente delle risorse* e per *Formazione di personale* devono riguardare una sola unità produttiva dell'impresa proponente; nel caso vengano presentati più progetti, è necessario che le *Sedi di Localizzazione* inserite siano le stesse per Regione, Provincia, Comune, Indirizzo e CAP.

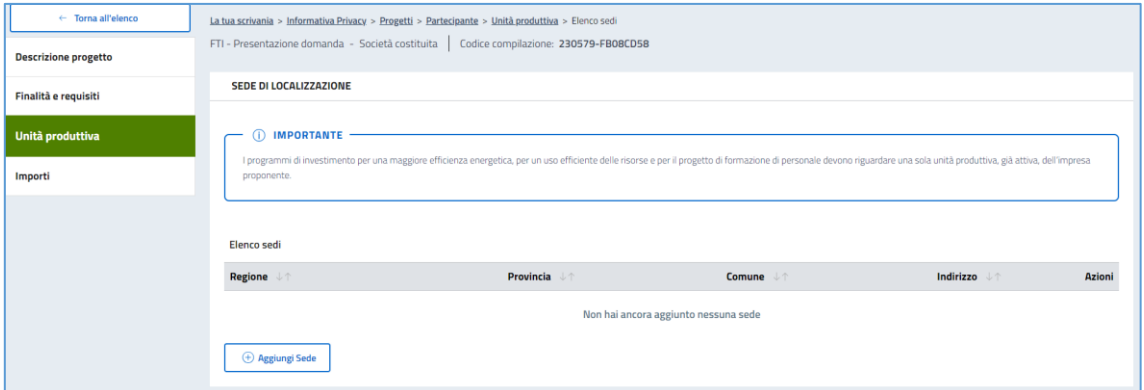

Attraverso questa sezione è possibile visualizzare una tabella riepilogativa, in riferimento alle sedi di localizzazione

- **Regione**
- **Provincia**
- **Comune**
- **Indirizzo**
- **Azioni**

Per aggiungere una nuova sede, selezionare "**Aggiungi Sede**".

Saranno disponibili i seguenti campi:

- **Regione**
- **Provincia**
- **Comune**

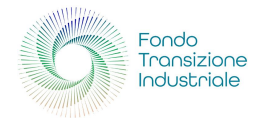

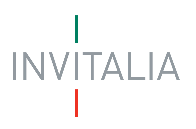

- **Cap**
- **Indirizzo**
- **Nr. Civico**

A fine pagina sarà abilitato il tasto "**Salva**", che permetterà di salvare i dati inseriti se la compilazione è avvenuta correttamente e tutti i campi obbligatori saranno valorizzati.

Terminata la compilazione, si prosegue con la sotto-sezione "**Importi**".

#### <span id="page-27-0"></span>Importi

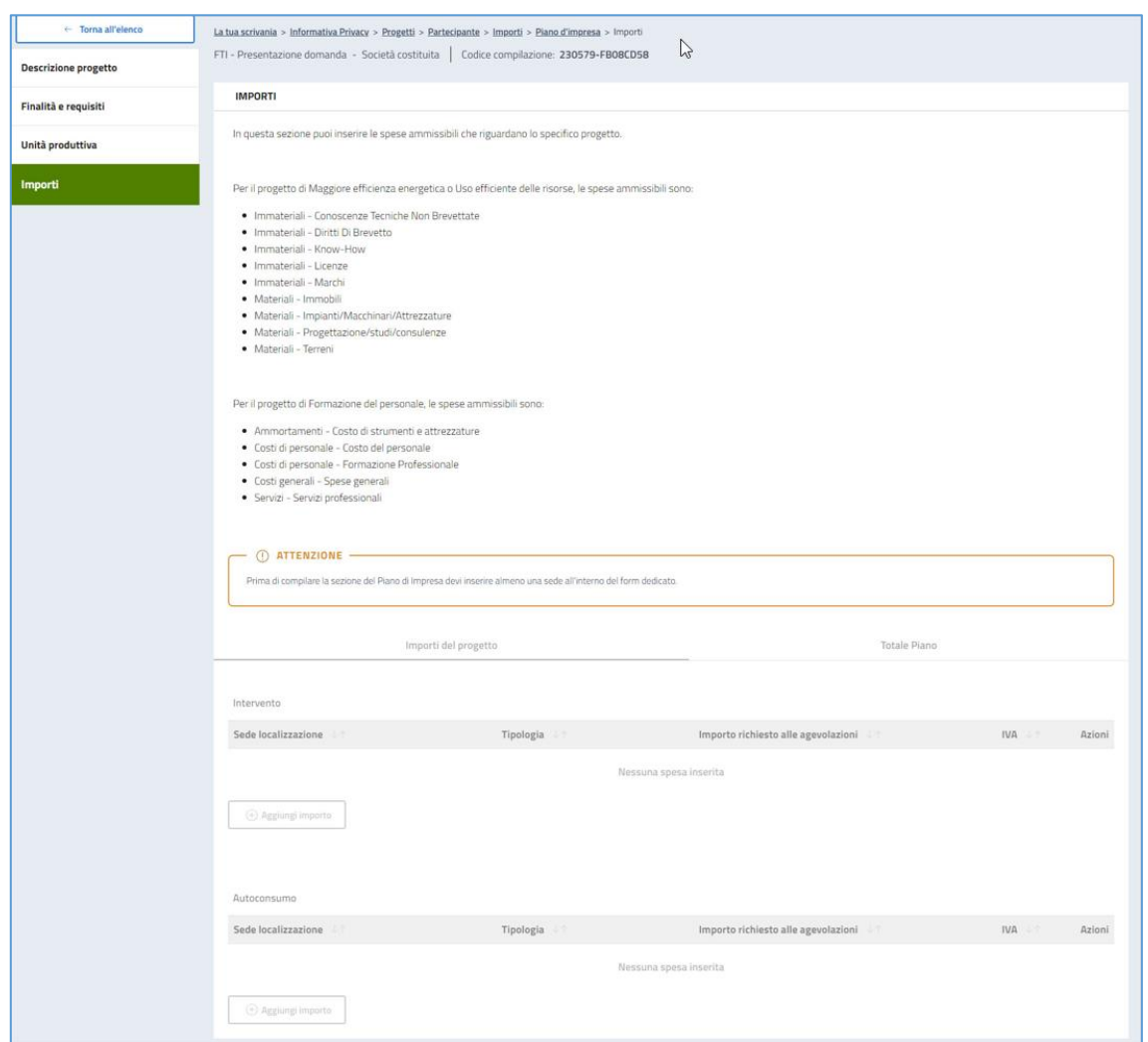

In questa sezione puoi inserire le spese ammissibili che riguardano lo specifico progetto.

- **Attenzione!**
	- o se non l'hai già fatto, prima di compilare la sezione del **Piano di Impresa** devi inserire almeno una sede di **unità produttiva** all'interno del form dedicato
	- o nella tipologia *Maggiore efficienza energetica* deve essere presente almeno 1 voce di spesa
	- o nella tipologia *Uso efficiente delle risorse* deve essere presente almeno 1 voce di spesa
	- o nella tipologia *Formazione del personale* deve essere presente almeno 1 voce di spesa

Per il progetto di **Maggiore efficienza energetica** o **Uso efficiente delle risorse**, le spese ammissibili sono:

• Immateriali - Conoscenze Tecniche Non Brevettate

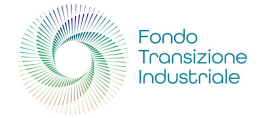

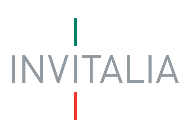

- Immateriali Diritti Di Brevetto
- Immateriali Know-How
- Immateriali Licenze
- Immateriali Marchi
- Materiali Immobili
- Materiali Impianti/Macchinari/Attrezzature
- Materiali Progettazione/studi/consulenze
- Materiali Terreni

Per il progetto di **Formazione del personale**, le spese ammissibili sono:

- Ammortamenti Costo di strumenti e attrezzature
- Costi di personale Costo del personale
- Costi di personale Formazione Professionale
- Costi generali Spese generali
- Servizi Servizi professionali

La parte inferiore del form "**Importi**" è composta da una tabella divisa in due colonne:

- **Importi del Progetto**
- **Totale Piano**

#### <span id="page-28-0"></span>Importi del Progetto

In questa sezione sono presenti le tabelle riepilogative degli importi di progetto per **Sede localizzazione**, **Tipologia**, **Importo richiesto alle agevolazioni**, **IVA**, **Azioni** da effettuarsi (*modifica*, *cancella*, *visualizza*), suddivise per **Intervento** e **Autoconsumo**

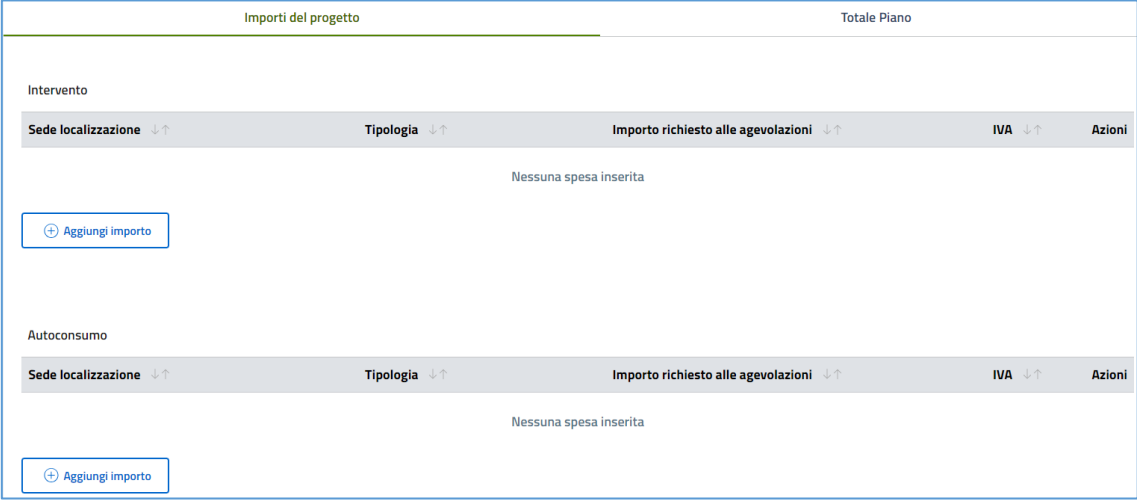

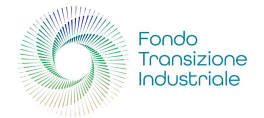

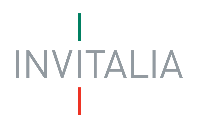

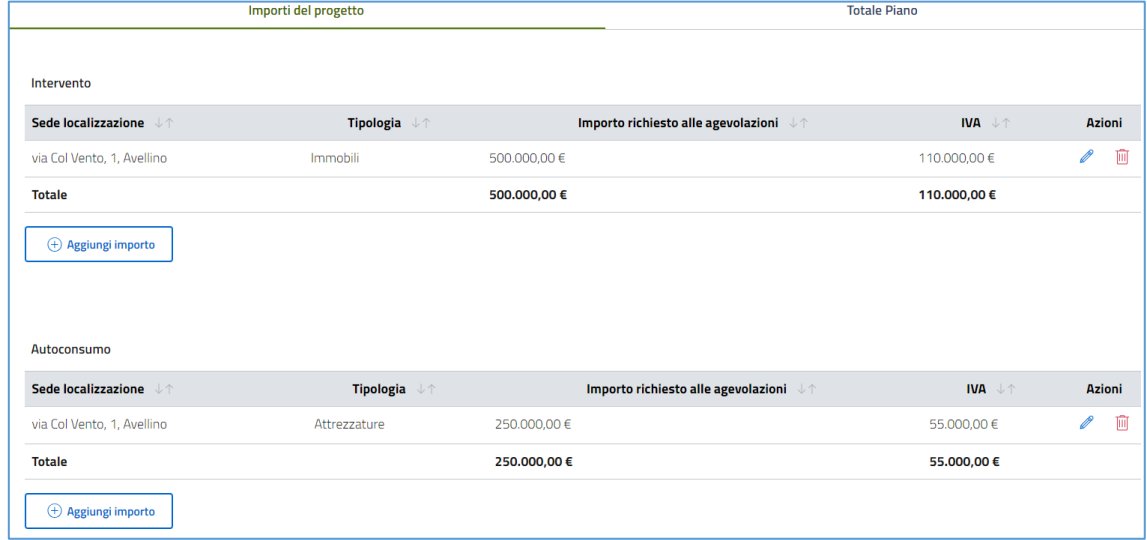

Entrambe le tabelle andranno compilate per i seguenti campi obbligatori, cliccando "**Aggiungi importo**"

- **Tipologia**, elenco tipologie concesse
- **Sede localizzazione**, elenco estratto dalle unità produttive inserite
- **Importo da realizzare**
- **Importo richiesto alle agevolazioni**
- **IVA**
- **Agevolazione richiesta**

A fine compilazione, per entrambe le tabelle, sarà abilitato il tasto "**Salva**", che permetterà di salvare i dati inseriti. Tale operazione permette gli aggiornamenti nella tabella "**Totale Piano**".

#### <span id="page-29-0"></span>Totale Piano

Tabelle riepilogative del piano di spese per gli importi del progetto inseriti per *piano di spesa*, *localizzazione unità operativa*, *totali investimento*

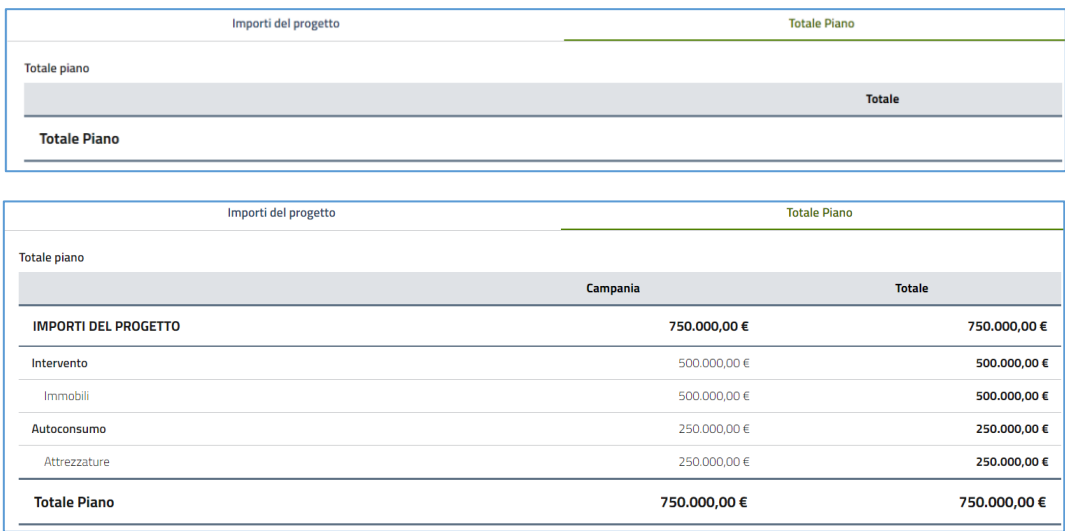

Terminata la stesura del piano di spese, selezionare "**Torna all'elenco**" proseguendo con la sezione "**Riepilogo importi**" che annovera il piano di spese, compilato precedentemente.

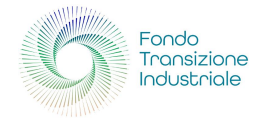

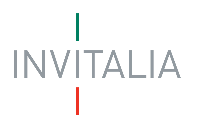

#### <span id="page-30-0"></span>Riepilogo Importi

In tale sezione verrà visualizzata una tabella di riepilogo in sola lettura, contenente il totale degli importi richiesto alle agevolazioni.

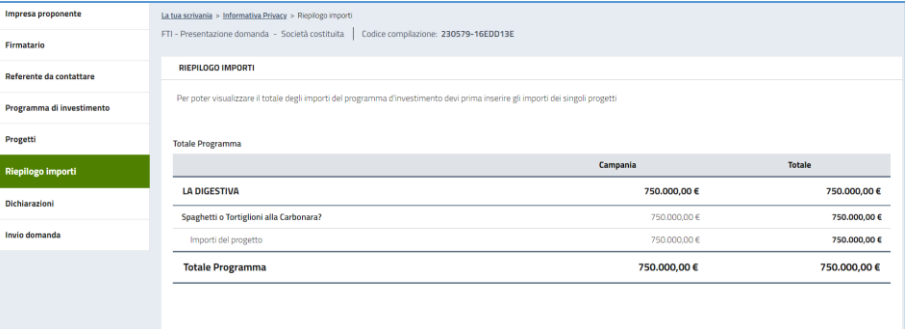

Proseguendo con la compilazione, si accede alla sezione "**Dichiarazioni**".

#### <span id="page-30-1"></span>Dichiarazioni

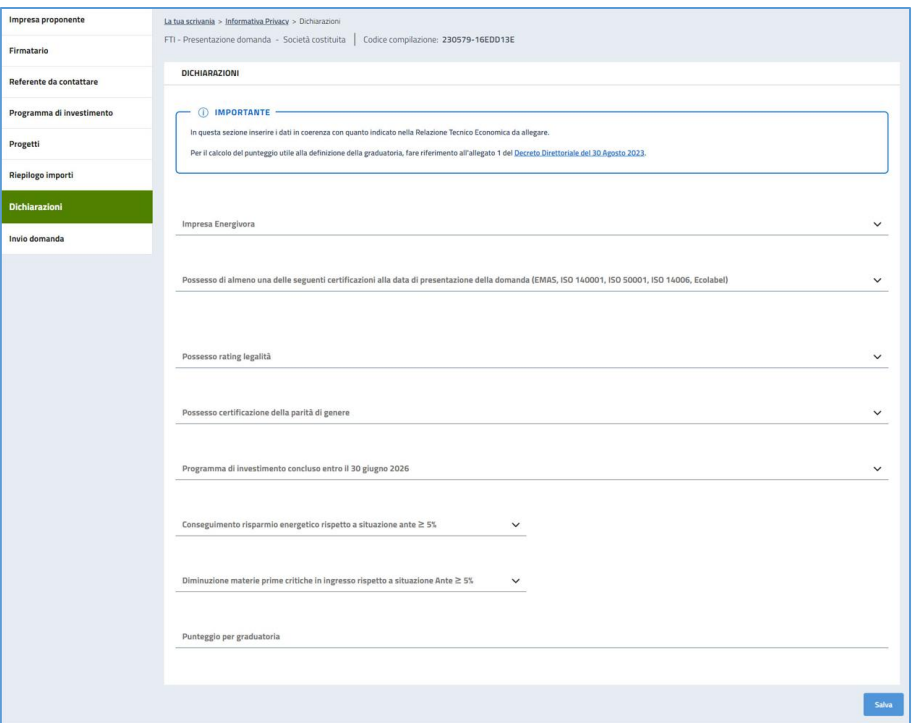

In questa sezione si compilano, con opzione "**SI**" e "**NO**", le dichiarazioni in coerenza con quanto indicato nella Relazione Tecnico Economica, da allegare. Per il calcolo del punteggio utile alla definizione della graduatoria, fare riferimento all'allegato 1 del Decreto Direttoriale del 30 agosto 2023.

#### • **Attenzione!**

- o se si è selezionato "**SI**" nel campo "*Conseguimento risparmio energetico rispetto a situazione ante maggiore o uguale al 5%*" è necessario indicare il "**Valore risparmio**"
- o se si è selezionato "**SI**" nel campo "*Diminuzione materiale prime critiche in ingresso rispetto a situazione ante maggiore o uguale 5%*" è necessario indicare il "**Valore risparmio**"

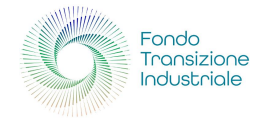

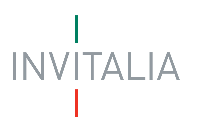

## <span id="page-31-0"></span>INVIO DOMANDA

#### <span id="page-31-1"></span>Controlli Finali

Accedendo nella sezione "**Invio domanda**" prima di abilitare l'utente alla generazione del "**Format di Domanda**", il sistema verifica che tutte le sezioni siano state debitamente compilate. In caso contrario, per ogni sezione apparirà un messaggio specifico di errore. Il nome della sezione con l'errore è cliccabile. L'utente potrà seguire il link e correggere l'errore indicato.

#### <span id="page-31-2"></span>Format di domanda

Se non sono presenti errori di compilazione e tutti i controlli effettuati dal sistema hanno riscontro positivo, verrà visualizzato il seguente messaggio:

"**Dati inseriti correttamente**", prosegui allo *step* successivo per inviare la richiesta.

Se non ci sono errori di compilazione, dovranno essere seguiti i seguenti step:

- 1. Generazione della domanda in pdf
- 2. Salvataggio in locale della domanda generata in pdf
- 3. Firma digitale da parte del Rappresentante legale della domanda generata in pdf
- 4. Caricamento della domanda generata e firmata in piattaforma
- 5. Caricamento di tutti gli allegati obbligatori in piattaforma
- 6. Invio domanda

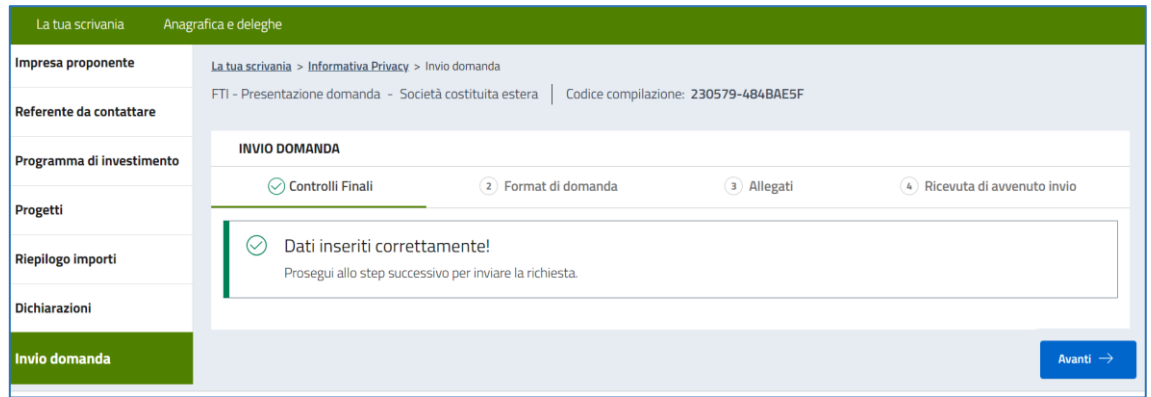

Nel form "**Format di domanda**", cliccando sul pulsante "**Scarica FORMAT DOMANDA**" l'utente scaricherà in locale il .pdf generato dalla piattaforma con tutti i dati inseriti nelle sezioni precedenti. La domanda così generata dovrà essere firmata digitalmente dal Rappresentante legale dell'Impresa proponente. La firma digitale deve essere in corso di validità. La domanda così firmata sarà il primo allegato da inserire in piattaforma.

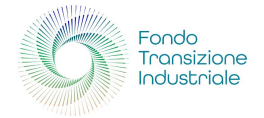

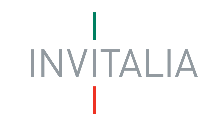

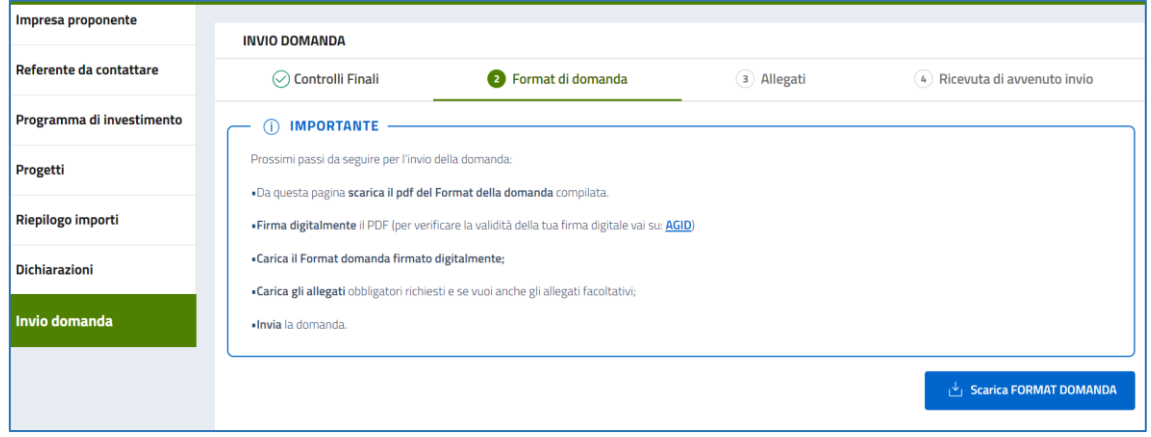

#### **Una volta generata la domanda, i dati delle sezioni precedenti sono visualizzabili ma non modificabili.**

Nell'eventualità in cui, una volta generata la domanda, si rendesse necessaria qualche modifica, l'utente dovrà premere il pulsante "**Modifica dati**", aggiornare e salvare le sezioni di interesse, generare nuovamente la domanda e avere cura di firmare digitalmente e caricare in piattaforma la domanda così aggiornata.

- **Attenzione!**
	- o In caso di modifica dei dati nella domanda sarà necessario ricaricare tutti gli allegati, anche quelli eventualmente caricati in precedenza.

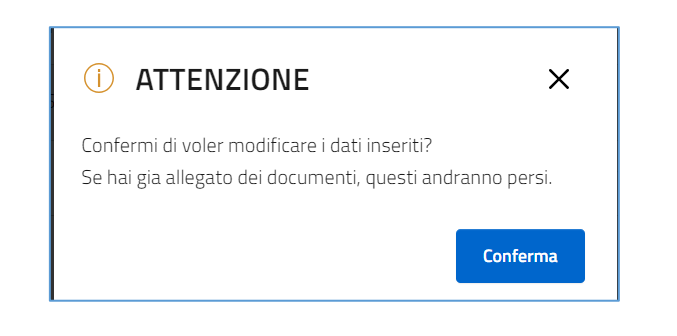

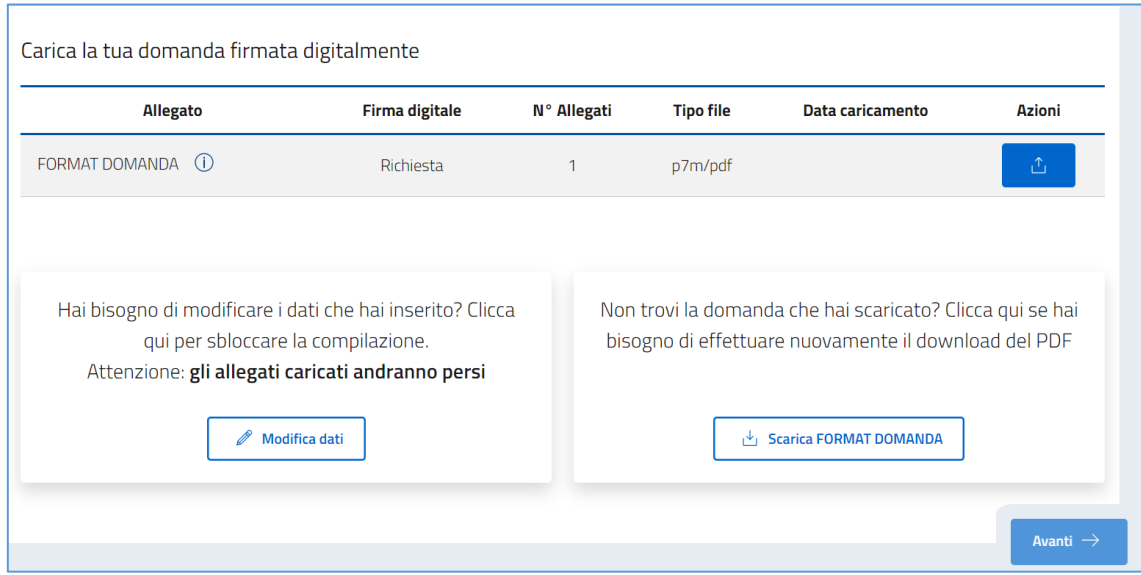

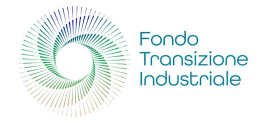

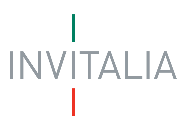

L'utente in qualsiasi istante potrà generare nuovamente il Format di domanda, cliccando sul tasto "**Scarica FORMAT DOMANDA**".

#### <span id="page-33-0"></span>Allegati

Solo una volta caricato il format di domanda si potranno caricare tutti gli allegati obbligatori riportati nella tabella visibile a video. Nella tabella a fondo pagina sono presenti le seguenti indicazioni per ogni documento obbligatorio da allegare:

- Firma digitale richiesta sul documento
- Possibilità o meno di inserire più allegati per la stessa tipologia
- Estensioni permesse del file

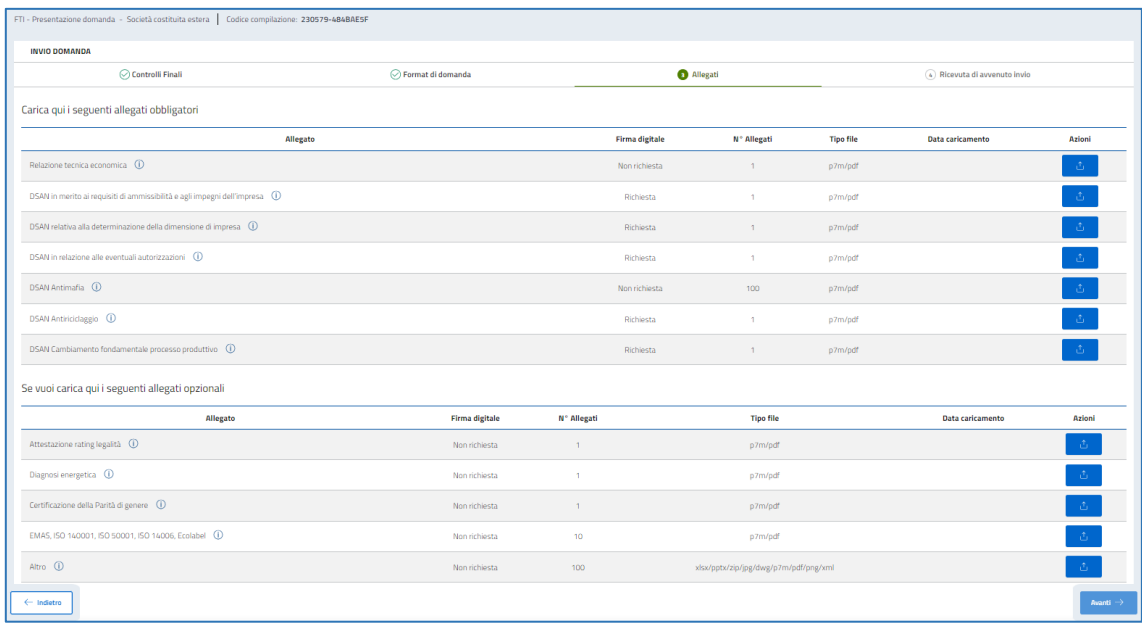

- **Attenzione!**
	- o Non è possibile inserire due file con lo stesso nome, anche se la tipologia di allegato è differente.
	- o Gli allegati da caricare dovranno essere nominati, seguendo le seguenti caratteristiche:
		- **(sono ammessi solo lettere dell'alfabeto non accentate, numeri e il carattere \_);**
		- **non sono ammessi caratteri speciali (esempio: virgole, punti, punti esclamativi e interrogativi), lettere accentate, spazi vuoti**

Nella casistica in cui venga caricato un documento, rinominato erroneamente, verrà visualizzato il seguente messaggio di errore:

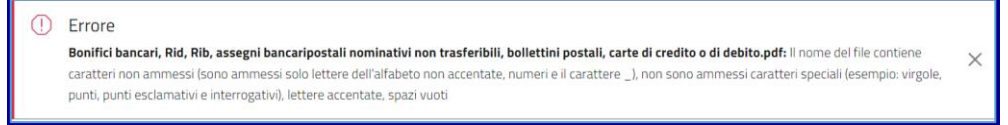

Ogni allegato caricato compare nella parte alta della pagina, ed è possibile eliminarlo e caricarlo nuovamente. Gli allegati per i quali non è richiesta la firma digitale del Rappresentante legale devono essere caricati in formato .pdf. L'estensione del file è in ogni caso indicata nella tabella degli allegati.

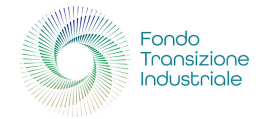

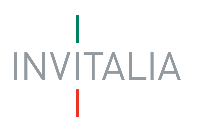

#### <span id="page-34-0"></span>Ricevuta di avvenuto invio

Una volta caricati tutti i documenti obbligatori, si abilita il pulsante "**Invia richiesta**".

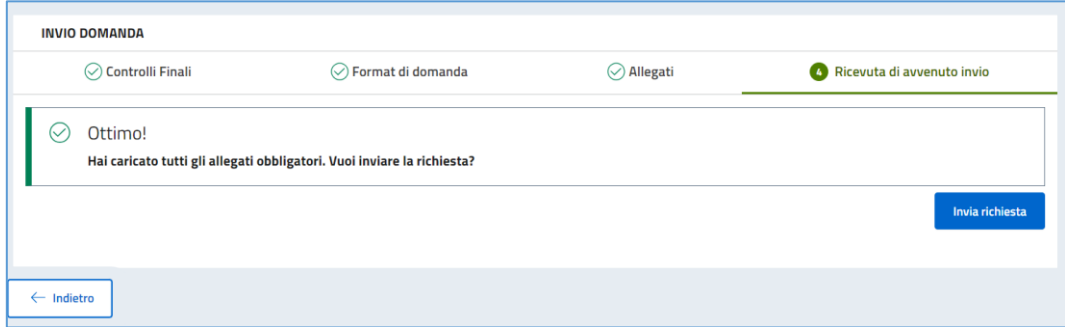

Cliccando su Invia richiesta, verrà visualizzato il seguente popup informativo:

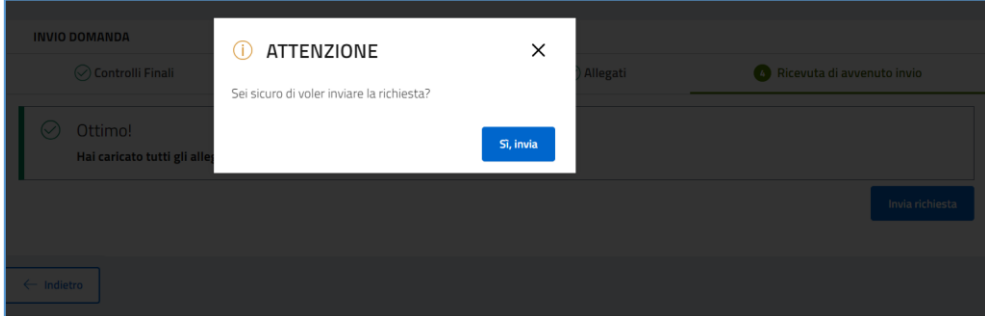

Cliccando "**SI**", invia la domanda verrà inoltrata e verrà di conseguenza visualizzato il seguente messaggio che attesta l'avvenuto invio.

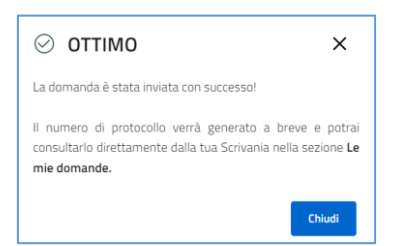

1. A video il numero di protocollo e la data di invio domanda

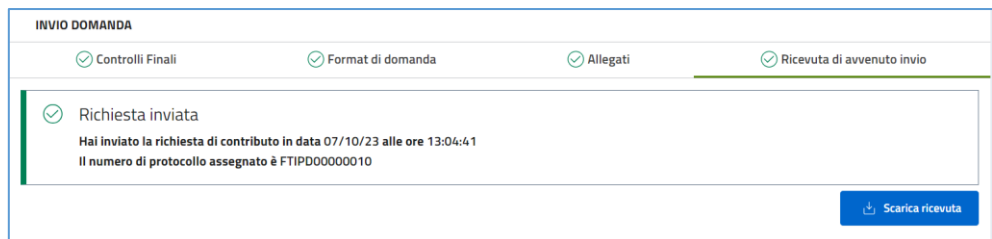

2. Il sistema rilascia la ricevuta di invio richiesta

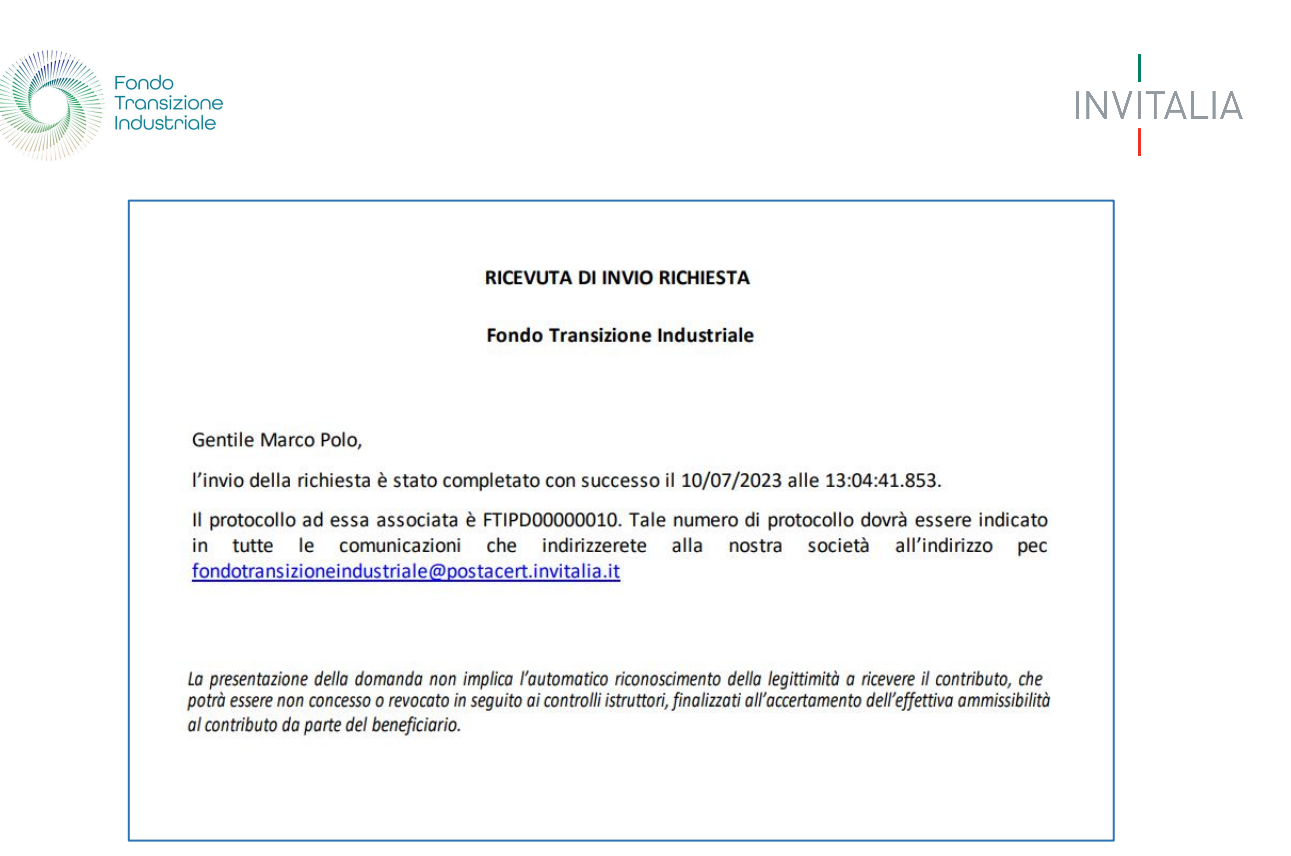

A seguito dell'invio, per poter visionare oppure riscaricare nuovamente la ricevuta di presentazione domanda, accedere nel Tab "**La tua scrivania**". Da tale Tab sarò possibile visionare la domanda inviata nello stato "**Presentata**".

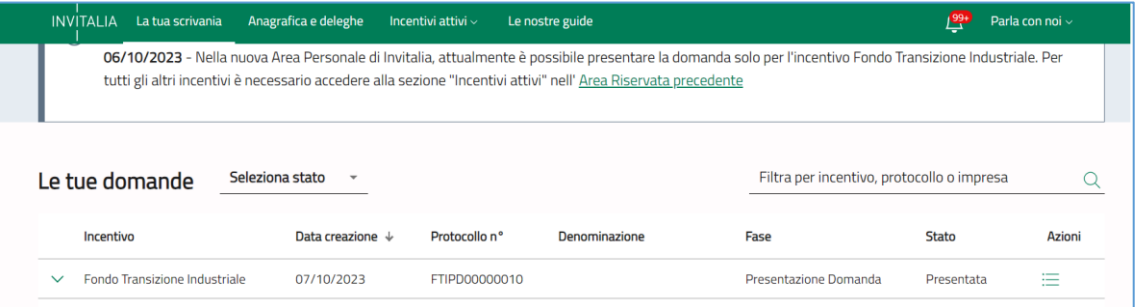

Cliccando su "**Azioni**", sarà possibile scaricare nuovamente la ricevuta della domanda, oppure visionare la domanda inviata in sola lettura.

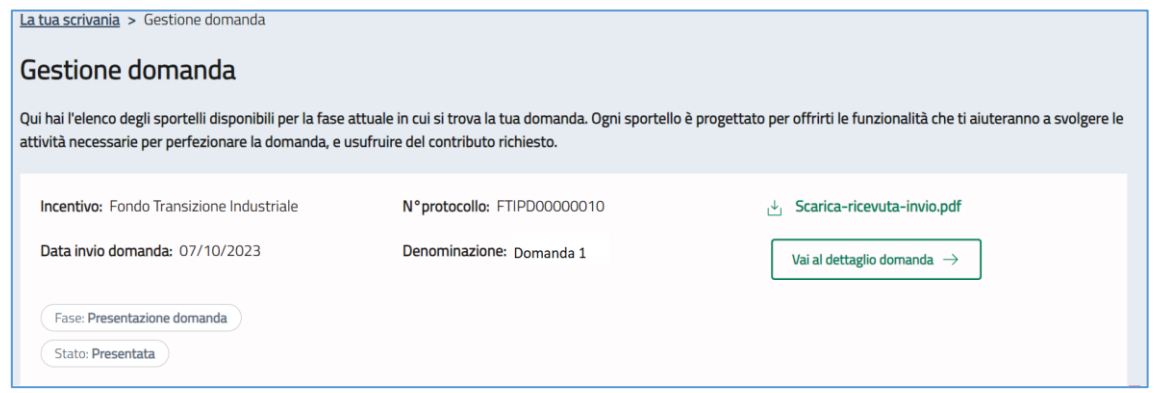

#### <span id="page-35-0"></span>Annulla Domanda

È prevista la funzionalità di annullamento per le domande che si trovano nello stato "**In compilazione**".

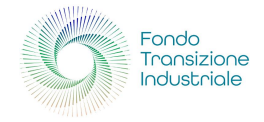

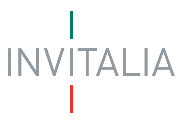

Accedendo a "**La tua scrivania**" cliccare su "**Cestino**" in corrispondenza della domanda che vuole essere eliminata, comparirà il messaggio di richiesta conferma: "*SEI SICURO DI VOLER ELIMINARE LA DOMANDA"*

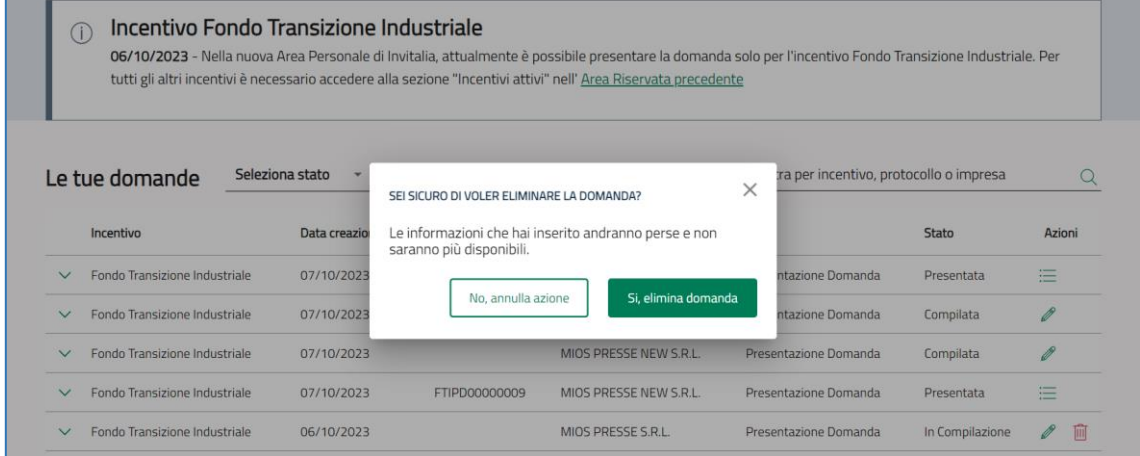

Confermando l'annullamento:

1. Lo stato della domanda verrà aggiornato in "**Annullata**";

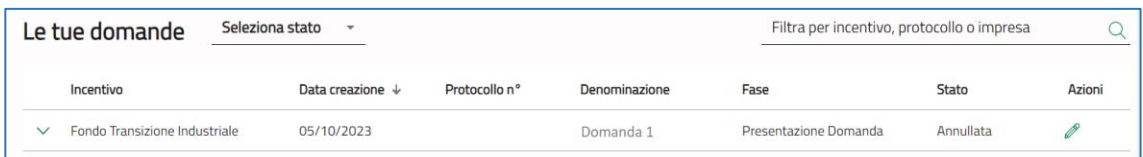

Se sulla domanda è stato generato il Format di domanda, ma la stessa ancora non è stata inoltrata, lo stato della domanda si aggiorna in "**Compilata**".

In tale stato per poter effettuare l'annullamento della domanda, bisogna accedere sulla stessa, cliccare su "**Modifica dati**" dalla sezione *Invio DOMANDA*.

Effettuando la Modifica dei dati, la domanda verrà posta nello stato "**In compilazione**" per cui si potrà eseguire un eventuale annullamento su di essa come descritto precedentemente.

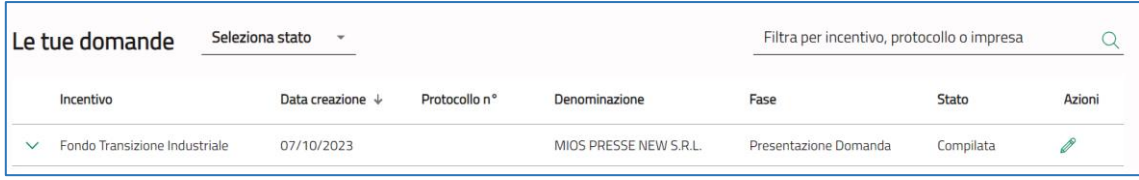